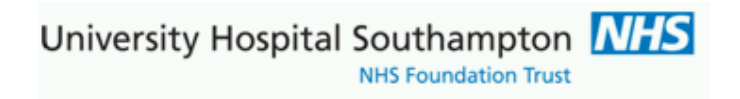

**Southampton Pathology EMIS-Web GP requesting documentation**

### **Contents**

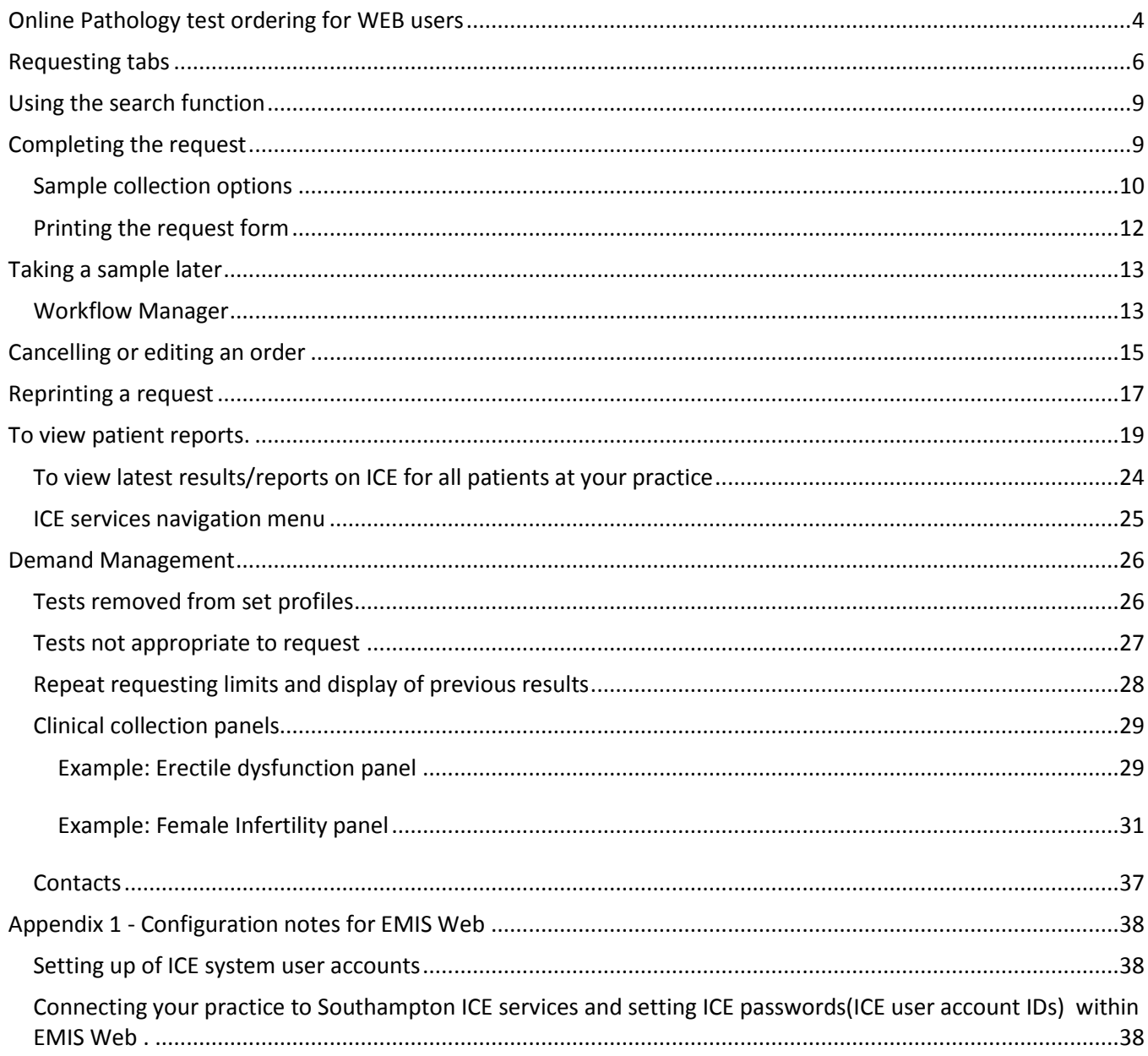

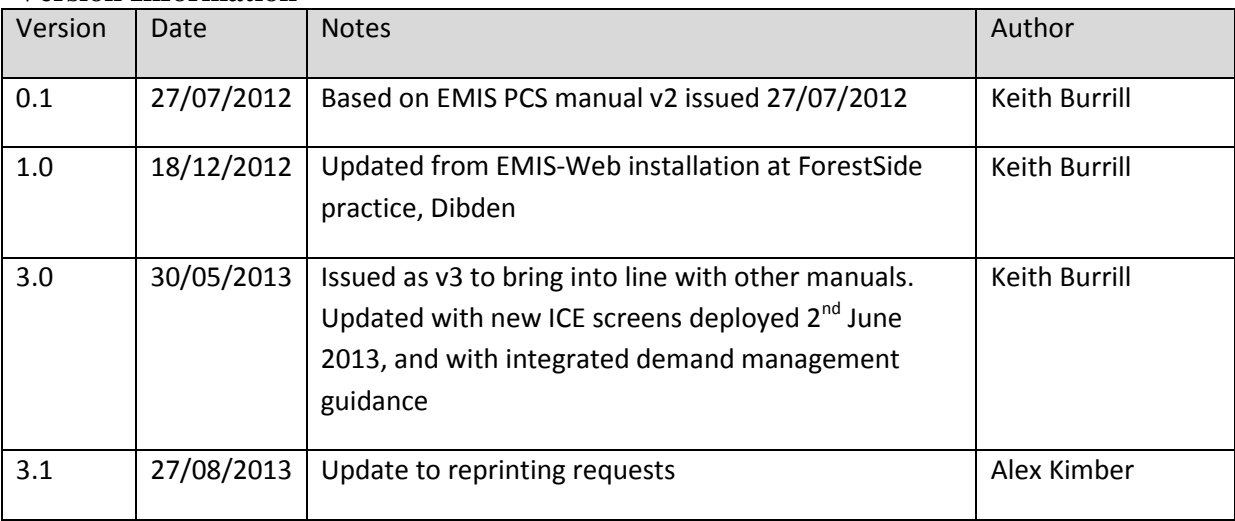

#### **Version Information**

#### **Note 1.**

GP system administrators should refer to Appendix 1 for EMIS Web configuration notes

#### **Note 2.**

Note to trainees:

**Users may be given options to store request status information in their systems when they create and modify samples in ICE. Users should accept these changes as they keep their GP clinical system patient and sample statuses concurrent with ICE. The consultations also need SAVING in EMIS web in order to permanently record the request**

University Hospital Southampton **NHS** NHS Foundation Trust

## <span id="page-3-0"></span>**Online Pathology test ordering for WEB users**

Pathology tests can be requested electronically from within the WEB system. The request once made is stored electronically on the ICE server at the Trust and a hard copy request form printed within the surgery.

Log into EMIS and select the patient

#### Enter Consultation Mode

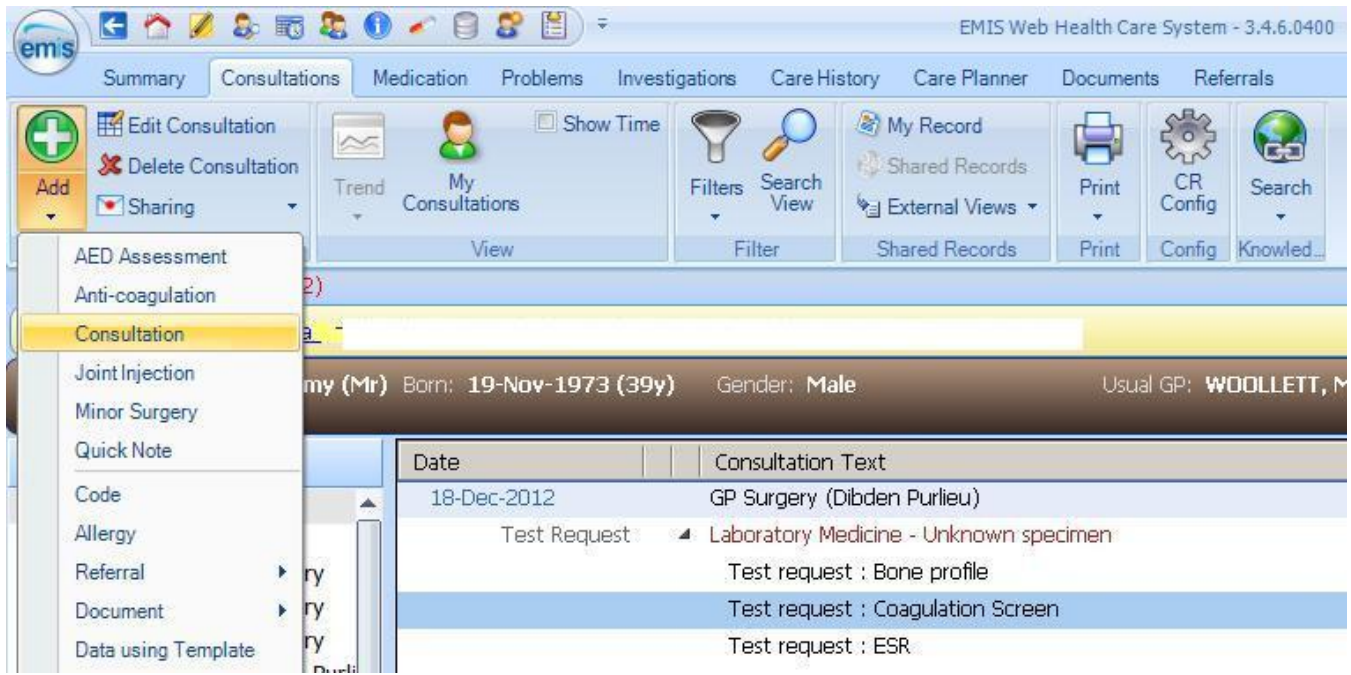

Select new consultation, then accept the consultation

 $3.580 - 8.8$ E EMIS W Summary Consultations Medication Problems Investigations Care His B Cancel Clear 18-Dec-2012 14:28 4 Confidentiality Save Next Run Problem Sharing Template App Consultation Date/Consulter/Place Pathology - 2 Tasks  $-3$  (2) **ID** Current patient's medical record has just been updated by a. TEST TRANSFER, Tommy (Mr) Born: 19-Nov-1973 (39y) Gender: Ma EMIS No: 16493 **Consultation** 1. <No Problem> © L. Problem History **Examination Eamily History** Social Comment Medication Follow up Procedure **Test Request**  $\blacktriangleright$ Online Test Request Referral Offline Test Request Document Þ ۳

Select Test Request, then Online Test Request:

Provided your account is setup correctly the ICE system will launch in a new window In the top RH of the screen your ICE user name and Location (practice) is shown

If this does not occur then record any error and report this to your practice administrator whom will then refer to Appendix 1 of this document

University Hospital Southampton MHS

NHS Foundation Trust

## <span id="page-5-0"></span>**Requesting tabs**

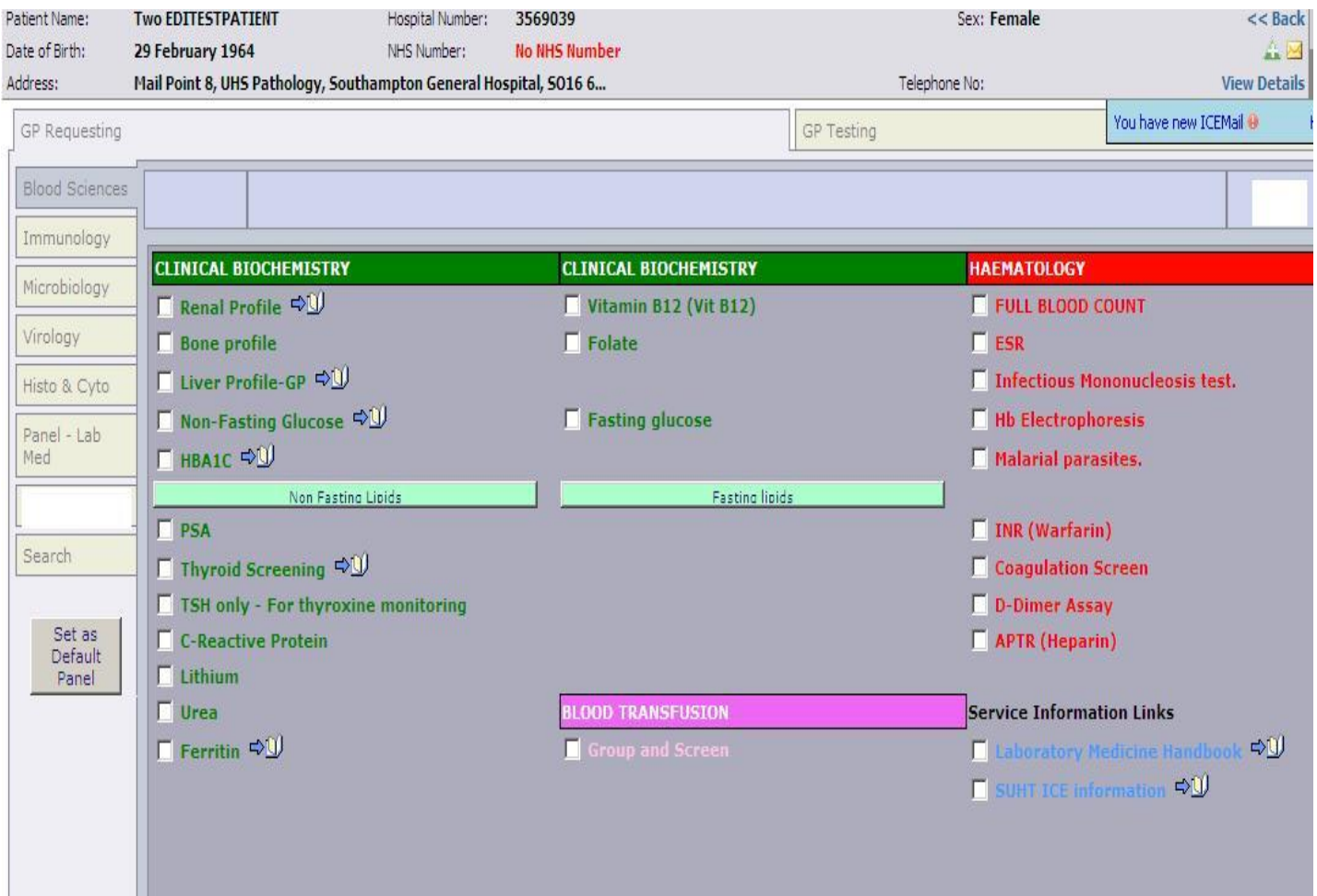

Within the ICE system the Pathology tests and investigations are presented within a column of tabs on the LH side. Within each tab are requests for the pathology discipline(s). The first page displayed is labelled 'Laboratory Medicine', however a GP user may prefer to select another page and make this the default opening page. To do this display the required page on screen and then select the grey button 'Set as Default Panel'.

University Hospital Southampton NHS **NHS Foundation Trust** 

#### Hover the **mouse over a test name,** this will show any help text (back text, yellow background)

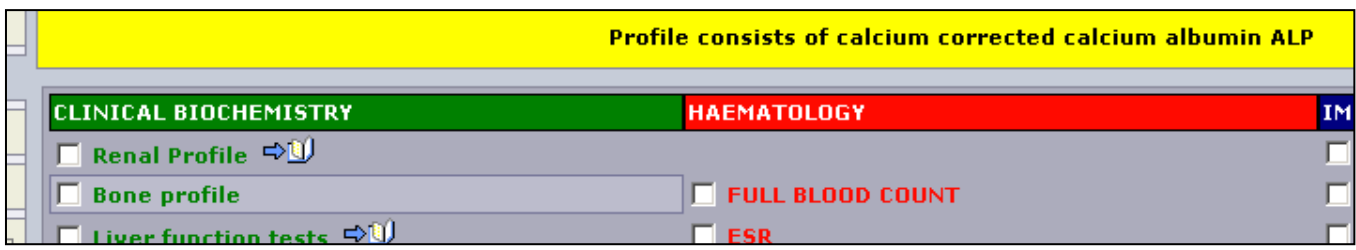

Some further information is presented in the form of **external links (URLs)**

These can either be attached to a test , or presented as dedicated information links which are 'non-requestable pseudo tests'. In either case click on the open book icon and the link will open in a new window

The following items are not tests, click the open book item to access Laboratory Service Information which opens in a new browser window and this is independent to the ICE system

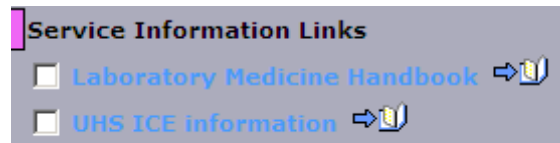

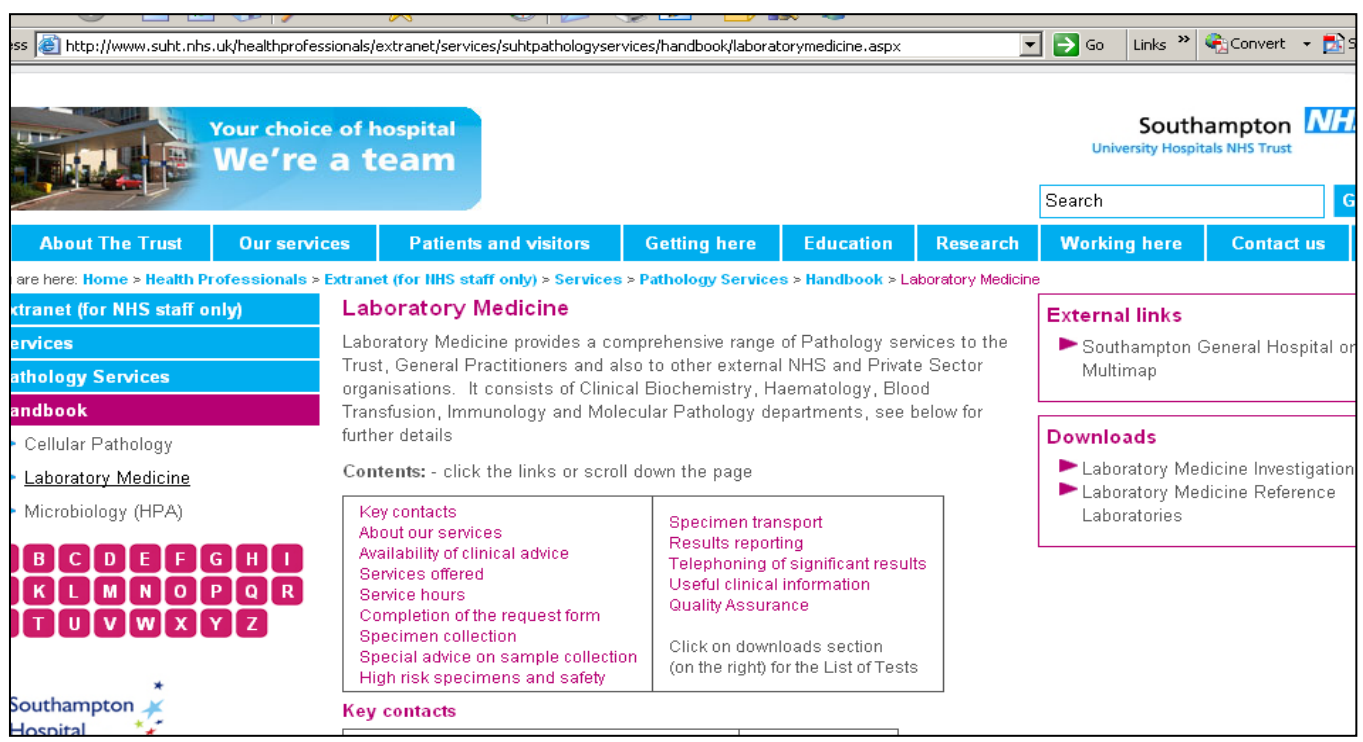

Example link to Laboratory Services Information

To request a test then check the box against a selected test.

If you cannot find a test then use the 'Search' function. Having selected the required test(s) left click the mouse on the green 'Continue with request' button.

Note that some tests are presented as collections of tests – see the Demand Management section for more detail and examples of collections

#### **Fasting lipids and fasting Glucose**

A fasting prompt remains, attached to both Glucose and Triglycerides, though the fasting prompt will ONLY prompt the user once in any one ICE patient-request session. This prompt is essential to record and send the clinical indicator fasting status (Fasting stated =Y) back to the GP practice via PMIP results reporting; it also triggers a 'failsafe' Fasting stated comment from the lab system. This clinical status if set should be displayed in your GP clinical system against the investigation results set. In accordance with national pathology reporting guidance the test name remains the same for both fasting and non-fasting tests reported to GP practice, the fasting status is an attribute.

Publication note: As there is only one option here we logged a call with supplier to see if this can be defaulted (supplier log 00806021 logged 10/05/2013) unfortunately the advice is that this option is currently not available

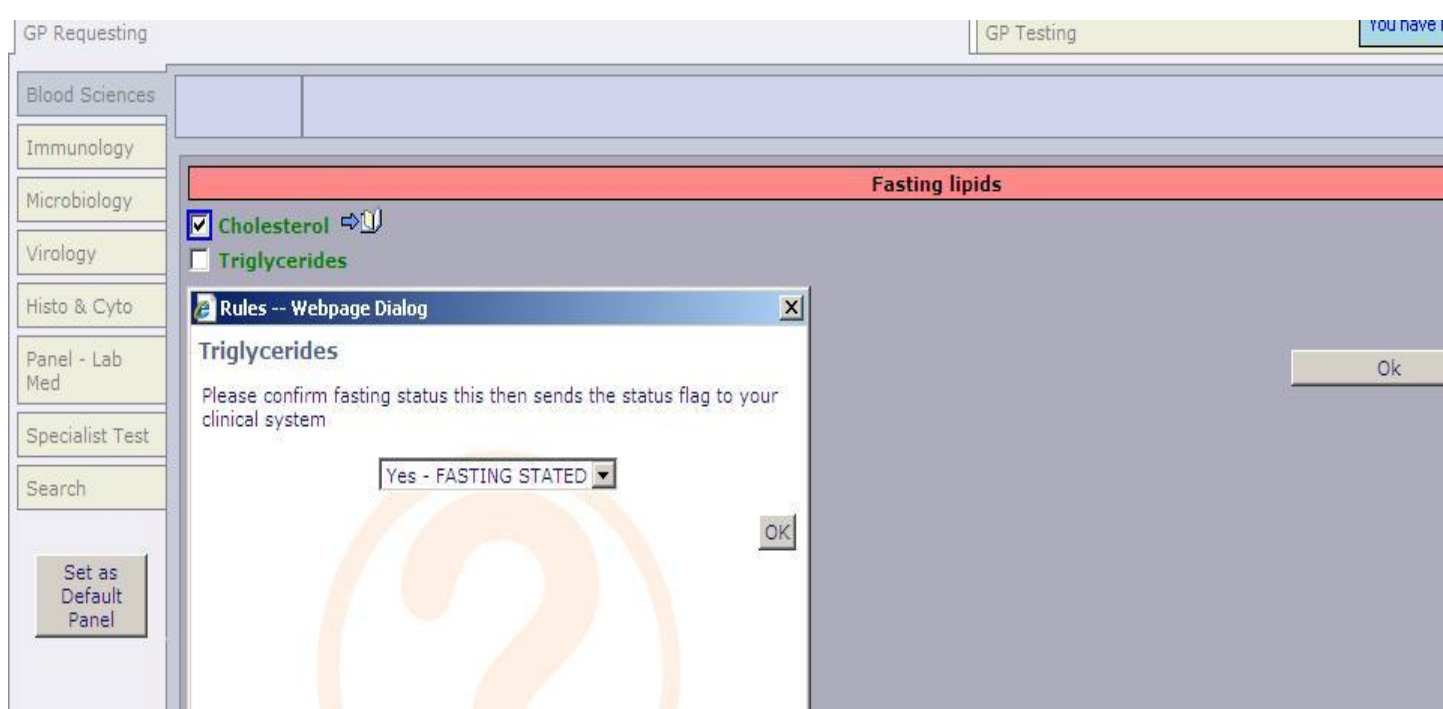

## <span id="page-8-0"></span>**Using the search function**

Click on the 'Search' button and the search page is displayed.

Enter part of the test name into the 'Test name' field and select 'Search'. All potential matches will be displayed.

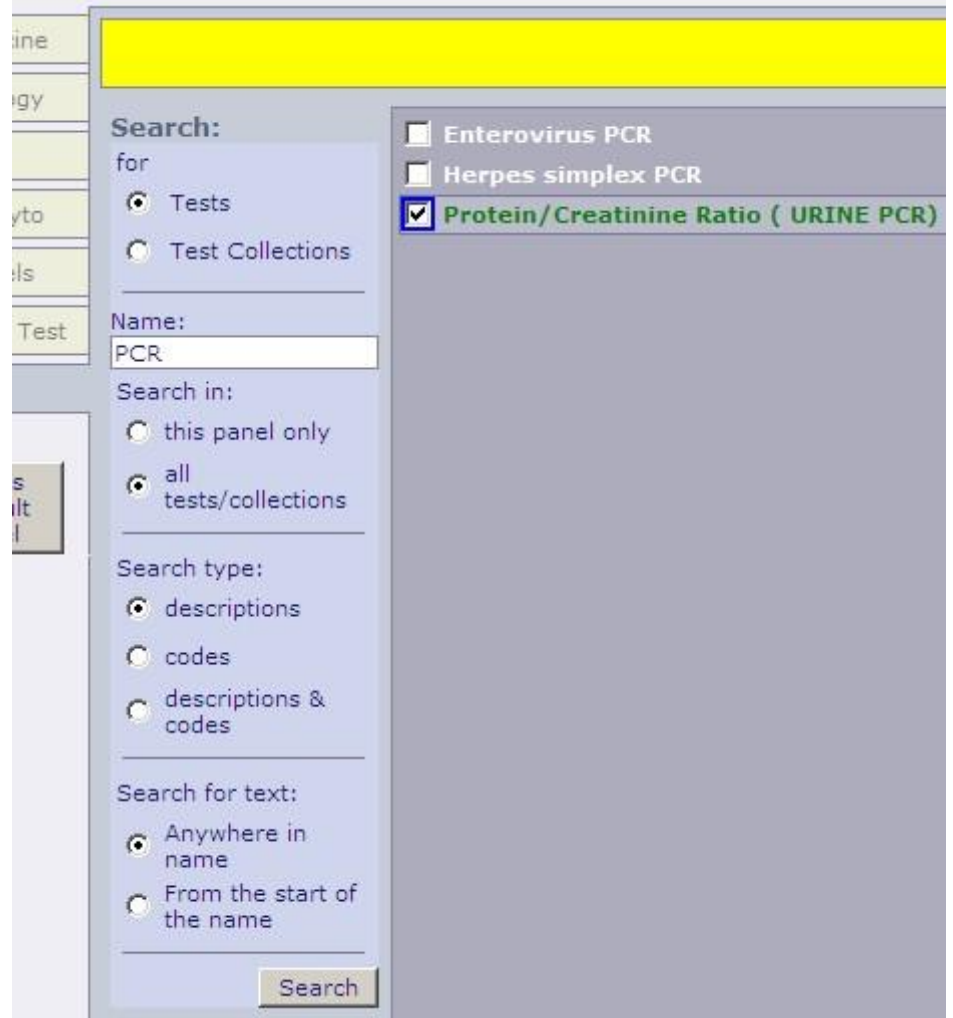

Having selected the required test(s) left click the mouse on the green 'Continue with request' button.

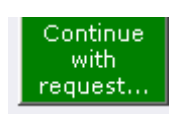

## <span id="page-8-1"></span>**Completing the request**

After selecting the 'Continue with the request button' the following screen will appear

University Hospital Southampton

**NHS Foundation Trust** 

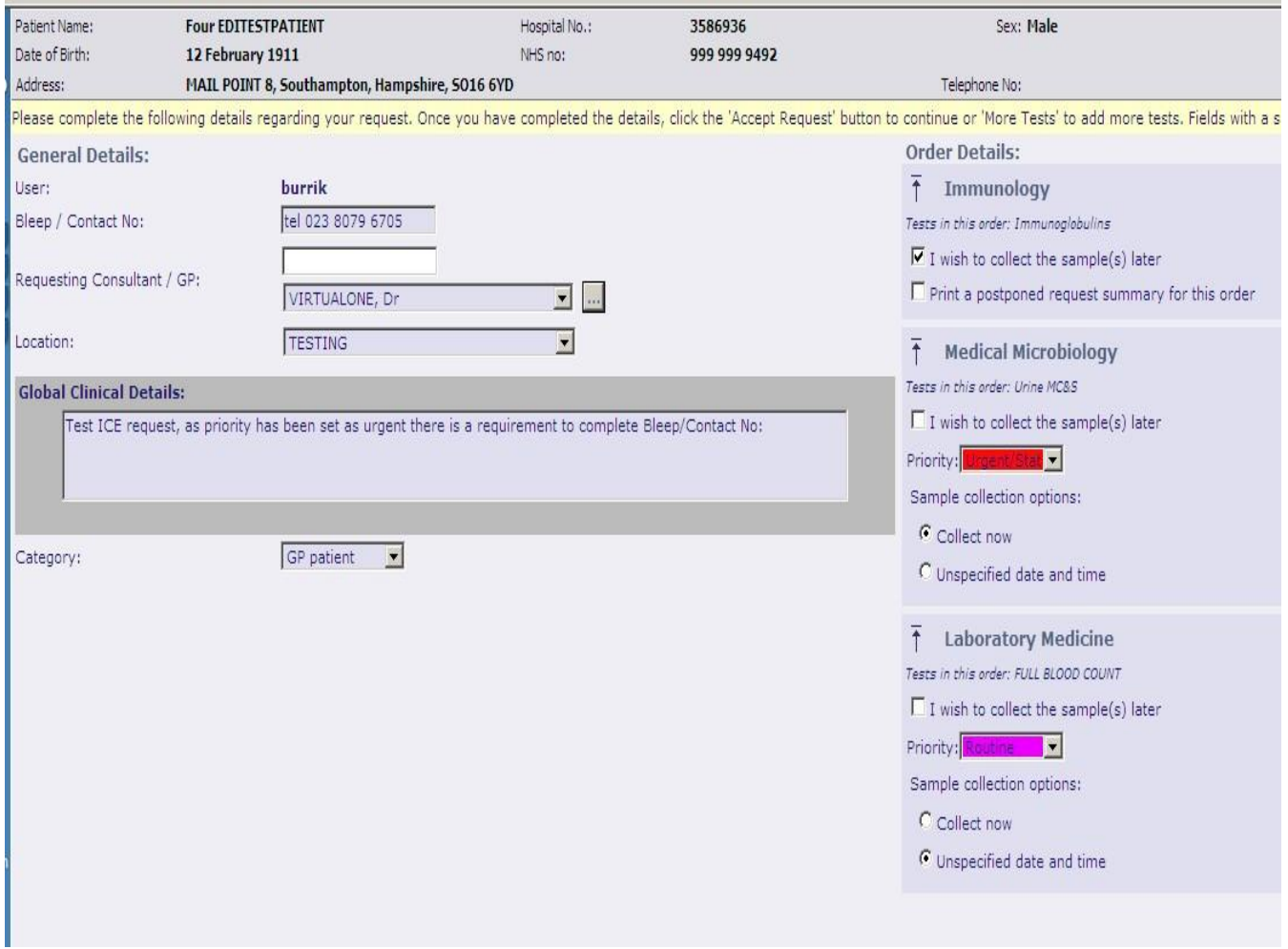

The 'Requesting Consultant/GP' will default to the person making the request on the WEB system, if the individual is a GP at the practice. It will be this named individual the report will be sent to.

If you are a practice nurse or requesting on behalf of a GP you **MUST** change the requesting clinician field to display the name of the GP responsible for the patient.

Enter the clinical details in to the free text 'Global Clinical Details' box.

If the request is **Private** or **Category 2** select this from the category pick list. The default is GP.

If the request is **Urgent** select the urgent flag from the 'Priority' pick list. Ensure a contact number has been entered in to the 'Bleep/contact no' field.. Please precede your entry with a description of the contact mechanism e.g. "Tel: 023 8079 6705" this will then print clearly on the form

#### <span id="page-9-0"></span>**Sample collection options**

There are a variety of options available for sample collection. There may be more than one 'Order Details' option to complete.

#### **Sample later**

If your practices wishes to defer sample collection (Postpone) and delay the printing of the request form then select the option 'I wish to collect the sample(s) later' and select 'Accept Request'. This action will place the request on a pending queue and a form will not be printed. The pending queue can be accessed at a later date when the specimen is to be taken. This option is useful when the practice uses a Practice based Phlebotomy service

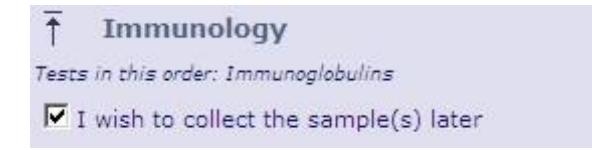

#### **Collect now**

This option will default today's date and current time into the request ready for when the request form is to be printed now and the sample(s) are to be collected now

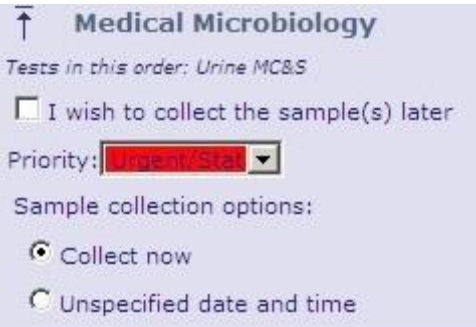

#### **Collect later / Unspecified date and time**

This option will NOT set any date and time to the request. The request form is to be printed now and the sample(s) are to be collected later by a Practice or other Phlebotomy service, say when the patient presents with the form. When these samples are collected the date and time of collection needs to be manually entered on the form

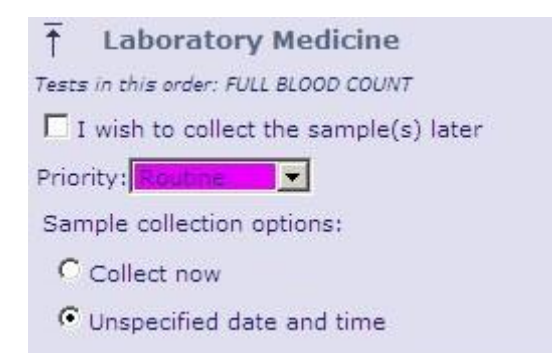

To complete the request select the 'Accept Request' button.

More Tests **Accept Request** Review

## <span id="page-11-0"></span>**Printing the request form**

Once the 'Accept Request' button is selected the system will initiate the printing of the hard copy form. It is important to wait for the printer box to appear before proceeding.

A printer box will appear with the default set to the printer in the room or the printer set-up as a default for the PC.

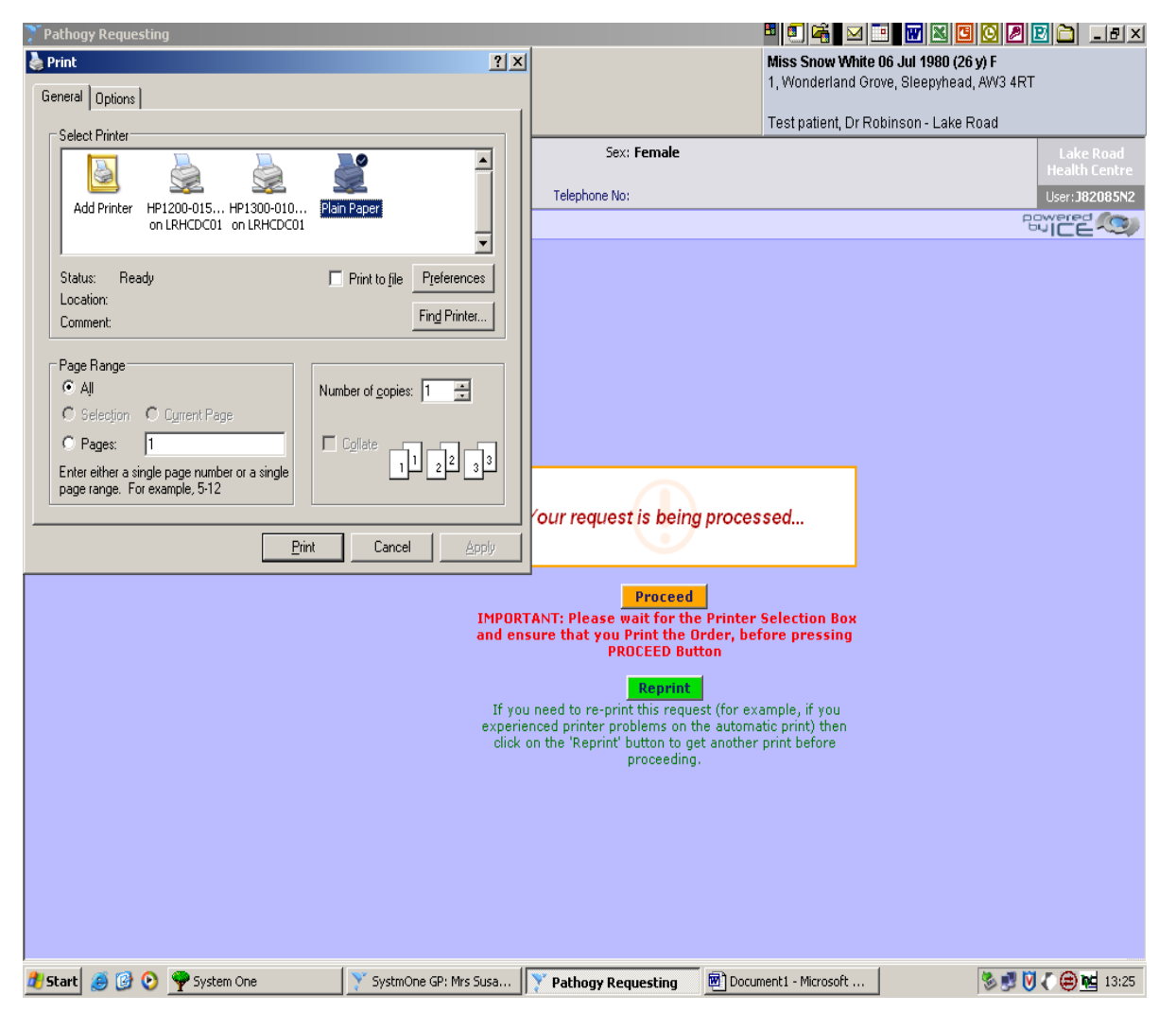

Select the 'Print' button.

Once the form has printed select the orange 'Proceed' button . This records the request against the patient record in WEB.

If multiple forms require printing the print dialogue will re-appear on screen. Repeat the above process ensuring the orange 'Proceed' button is selected after each print action.

The request will be displayed 'Test name (Requested) with 'Request Sent' in the status field.

## <span id="page-12-0"></span>**Taking a sample later**

This section describes how to process requests for samples which were earlier selected to be retained within the system:

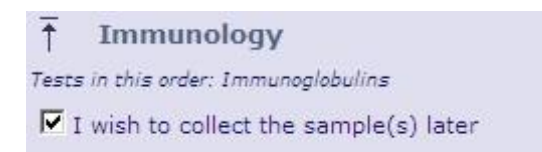

The sample completion process can be accessed from Workflow Manager, remember to save within EMIS once request has been committed and accepted

#### <span id="page-12-1"></span>**Workflow Manager**

Log into EMIS and select the patient, then access Workflow Manager

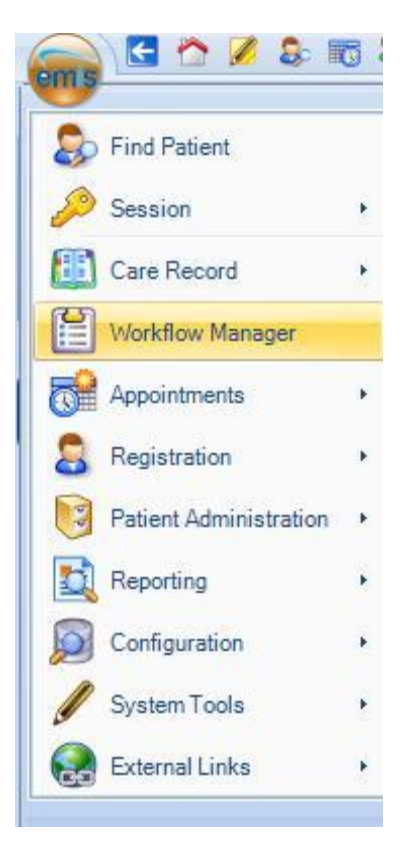

#### **Sample(s) due will then be listed**

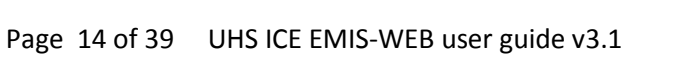

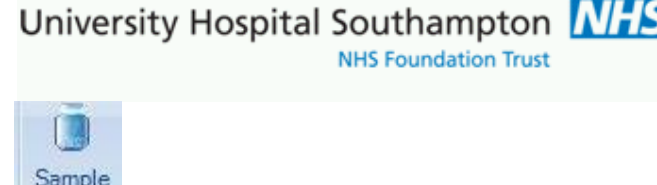

To go to the full sample Queue within ICE then click the **information** icon

Sample Test

To sample an individual request displayed in EMIS Workflow the highlight the request then click the Sample

Test request icon on the menu Request Or highlight the sample line and Right click then select Sample Test

request from the menu – see image below:

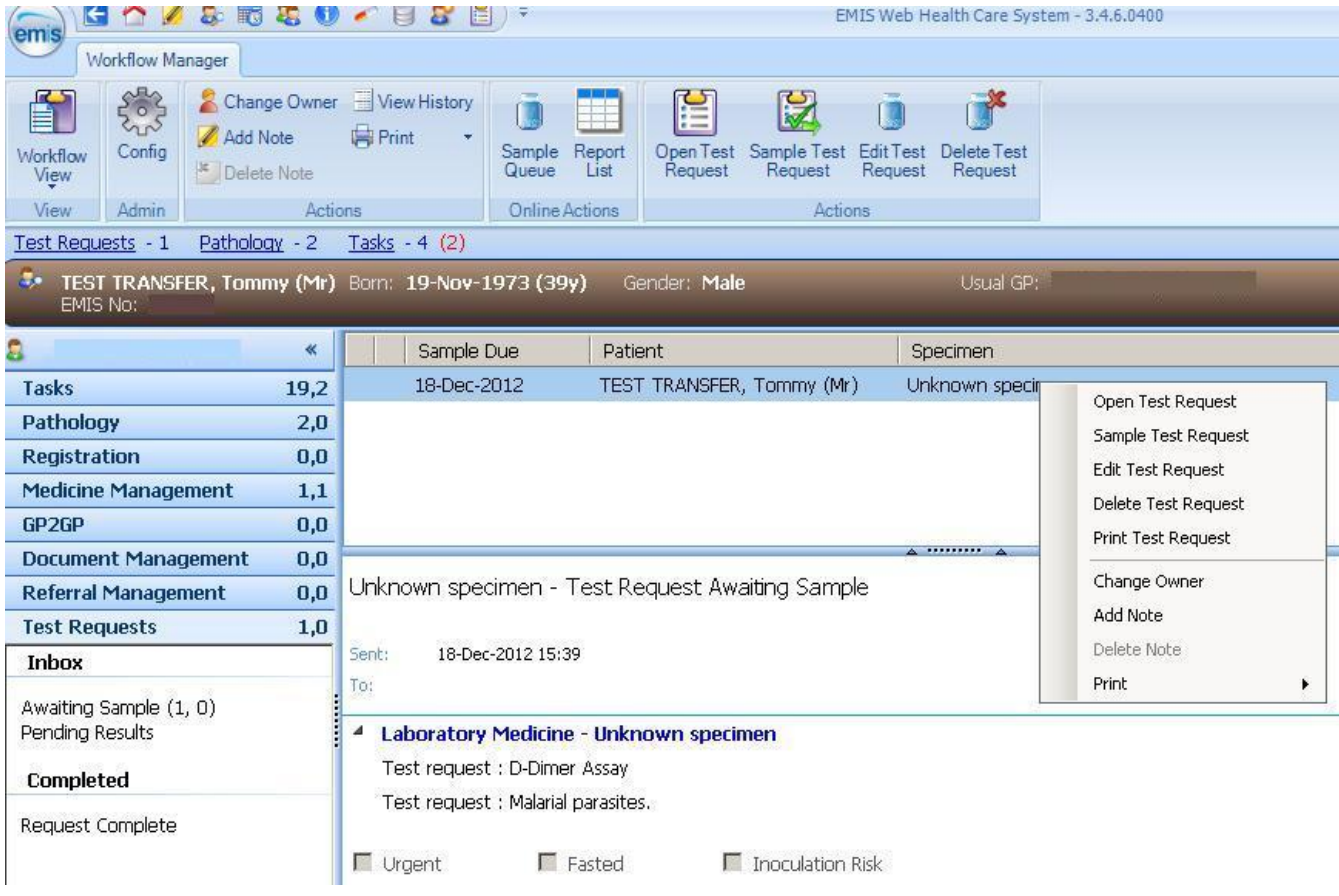

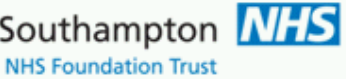

Select the test for completion and select the appropriate specimen collection option:

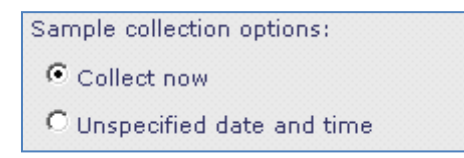

Select 'Accept Request' button then follow the printing instructions listed under 'Print the request form'.

Save the sampling to EMIS

## <span id="page-14-0"></span>**Cancelling or editing an order**

As per Sample Later though in Workflow Manager select the Edit or Delete test request options:

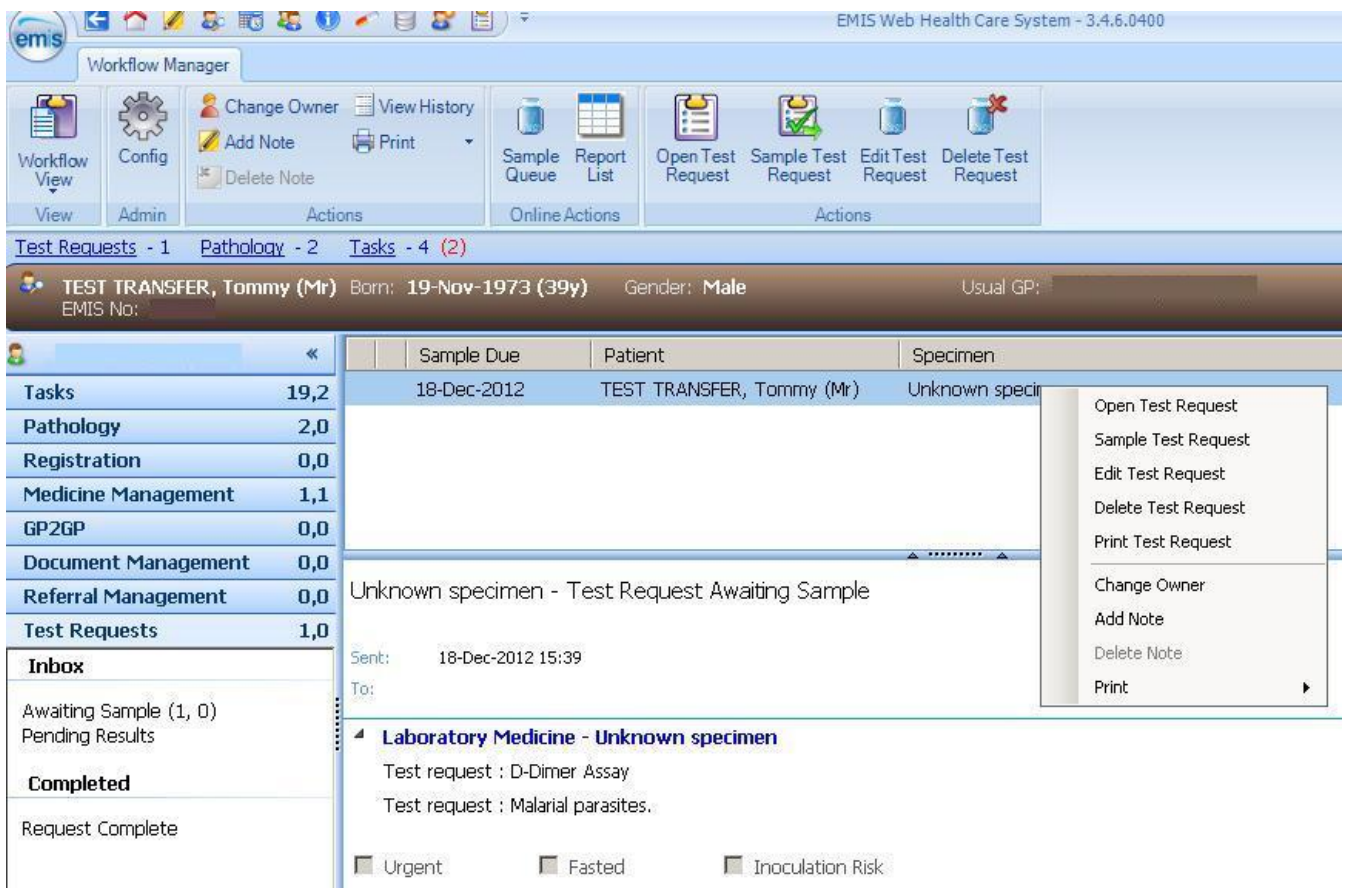

ICE is launched and the following options are presented

Click the sample you wish to perform action on, then click the required action

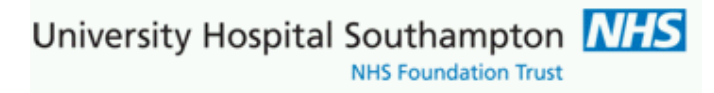

## It is possible to 'Edit Request' and 'Delete Request' from this screen

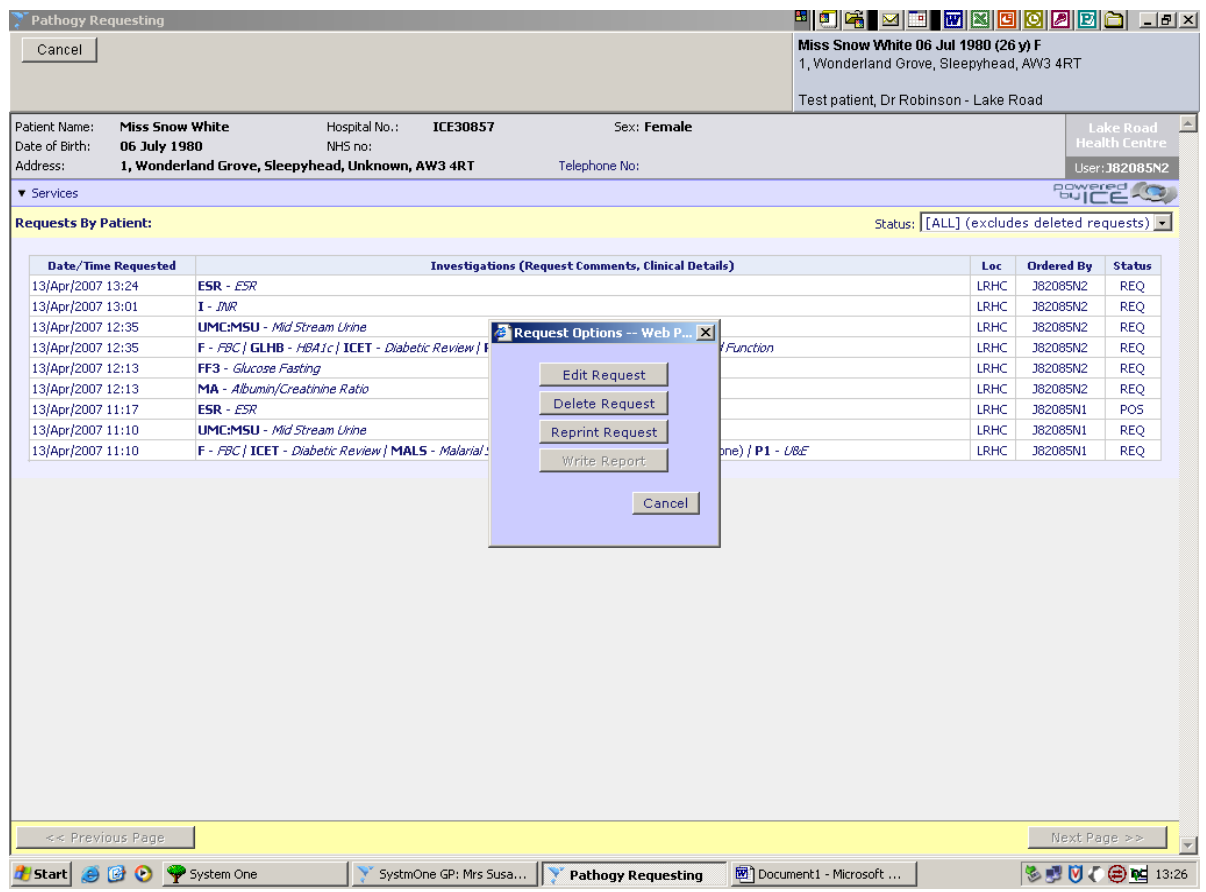

To exit the screen select the 'Cancel' button in the top left hand corner.

## <span id="page-16-0"></span>**Reprinting a request**

Should a patient or practice lose a request form or the printer jammed then requests can be reprinted as follows:

Go to Consultation Manager Open on line requesting on ICE

Click the Services drop down menu

Select Patient Request List

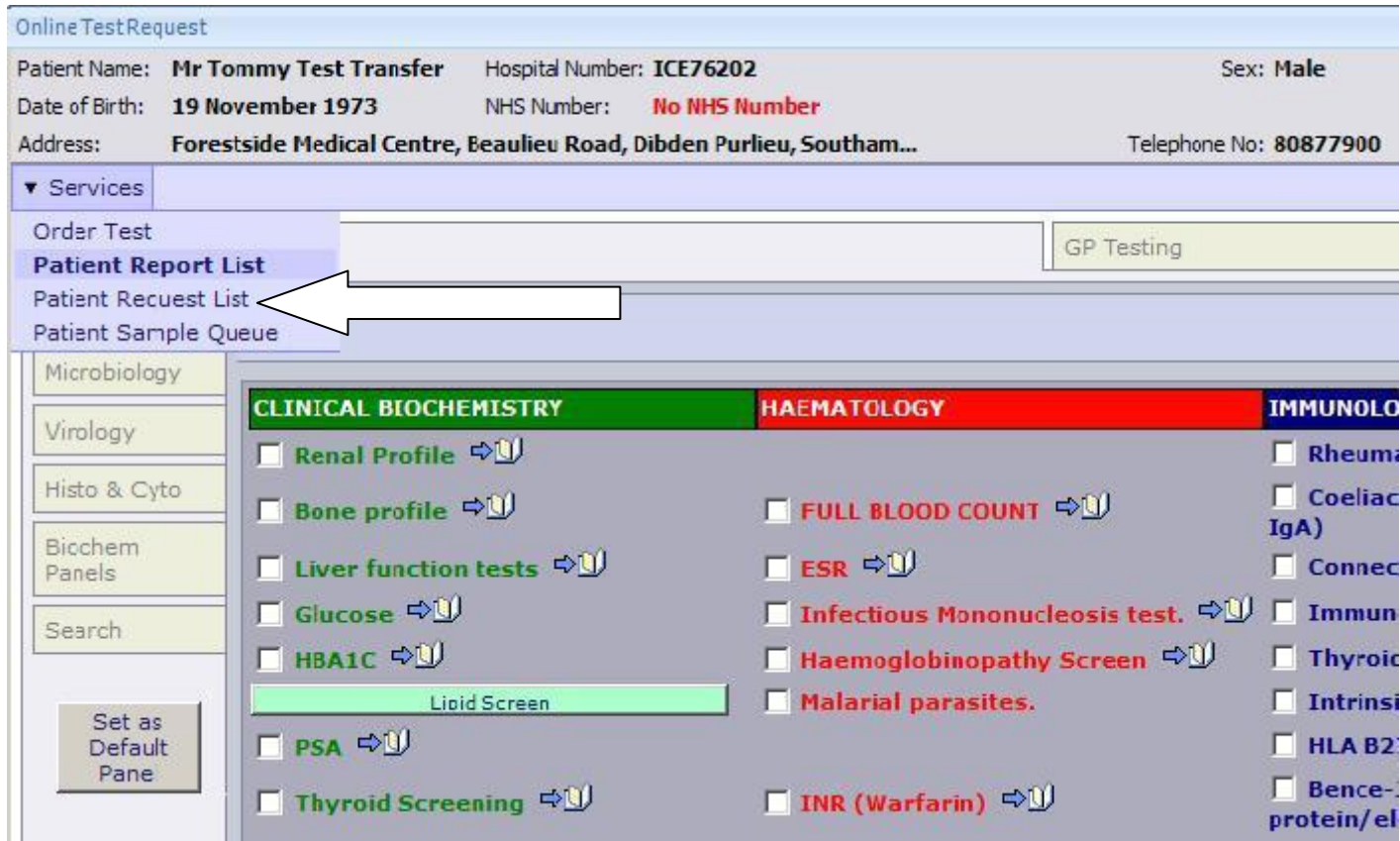

Request list is then shown

Click (L click) the request you wish to reprint

Select Reprint Request

stient Name: **Miss Five Editestpatient** Hospital Number: **ICE154** ate of Birth: 999 999 9 01 January 1990 NHS Number: ddress: 2 Any Street, Dummyville, Hampshire, EX2 1AA

#### lequests By Patient:

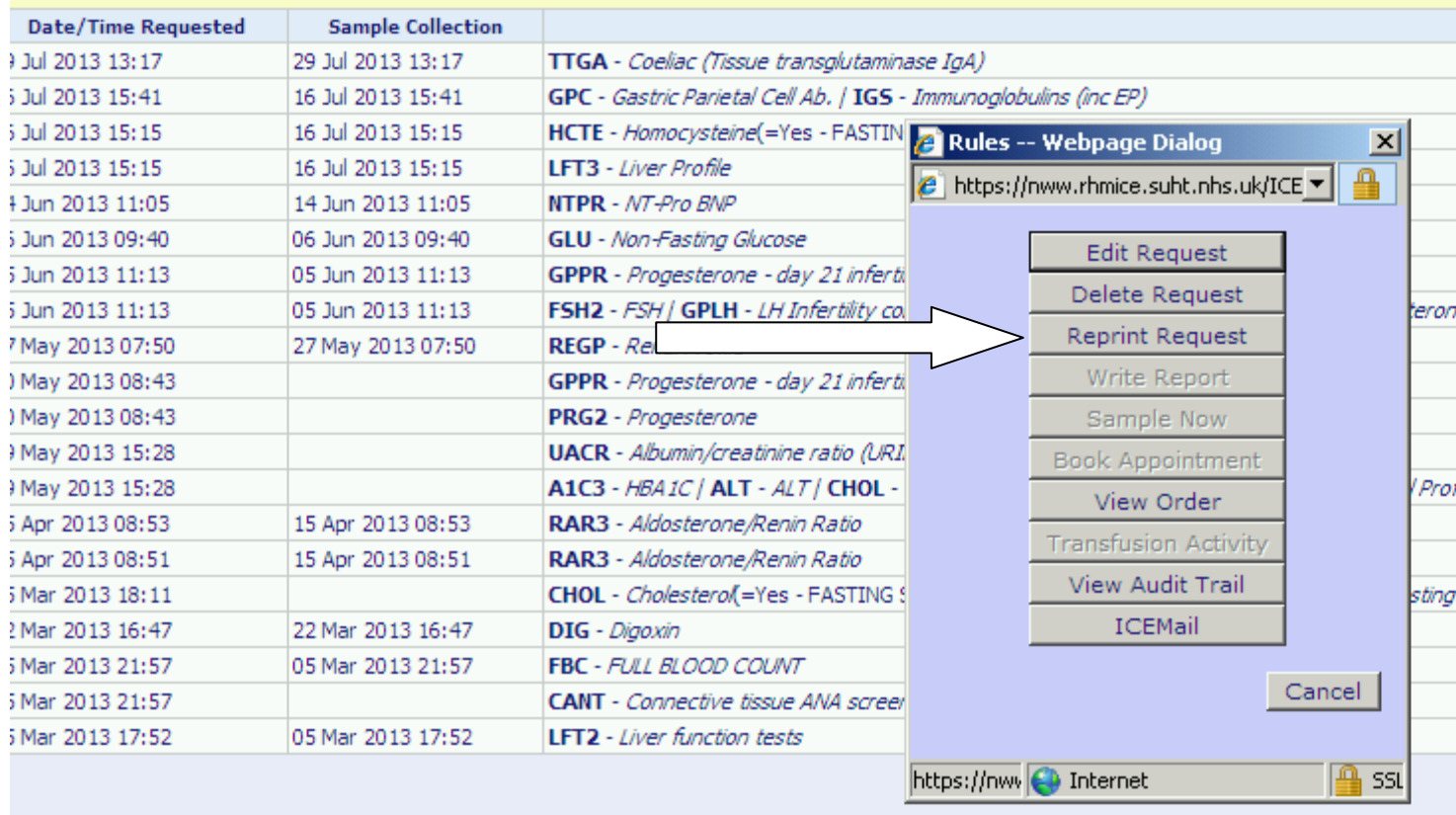

NB only re-print current orders / orders where the request form is lost or damaged as each request is unique and generated unique sample/order IDs. For this reason orders with status reported (RR) cannot be re-printed University Hospital Southampton NHS NHS Foundation Trust

## <span id="page-18-0"></span>**To view patient reports.**

#### Click the Report List Icon

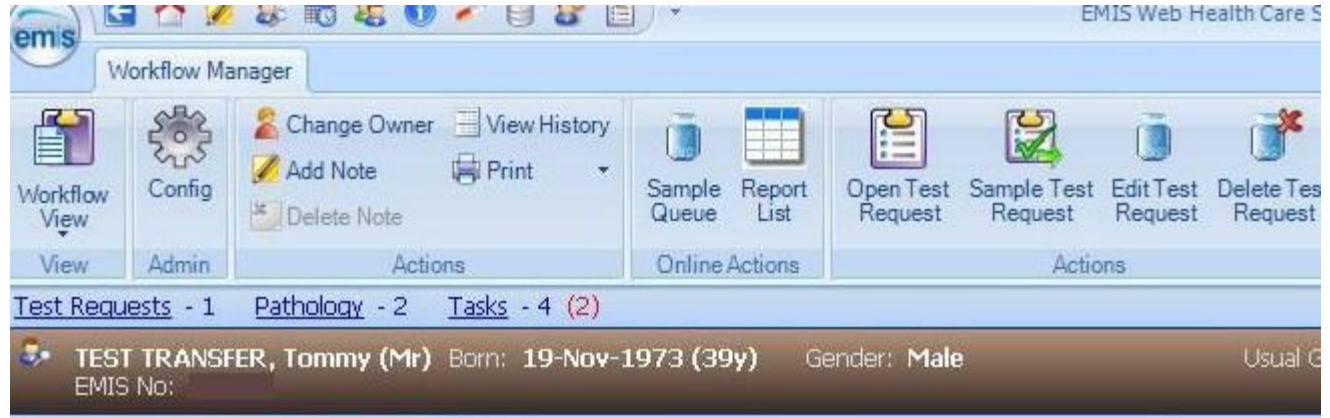

The web browser is launched to the Pathology ICE server and you will see the following screen listing all the reports that can be matched against the patient demographics. If there is more than one entry matching the patient demographics supplied then a patient list will be presented and the user will need to select the correct patient.

The reports displayed are for all episodes for the patient selected. The reports displayed are colour coded.

The reports can be filtered using the search fields at the top of the screen.

University Hospital Southampton **NHS** 

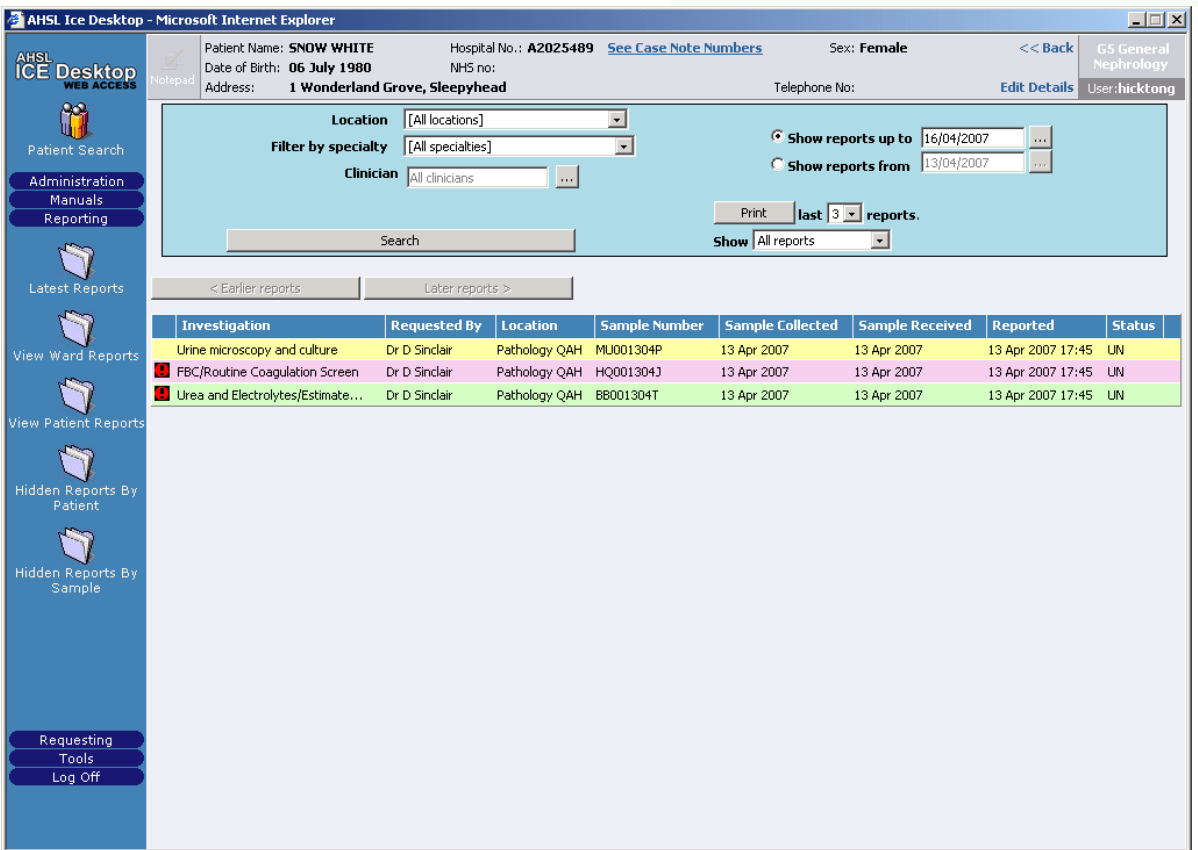

Abnormal numeric results are highlighted with an explanation mark within a red circle.

Double click on a selected report to see the detail.

University Hospital Southampton MHS

**NHS Foundation Trust** 

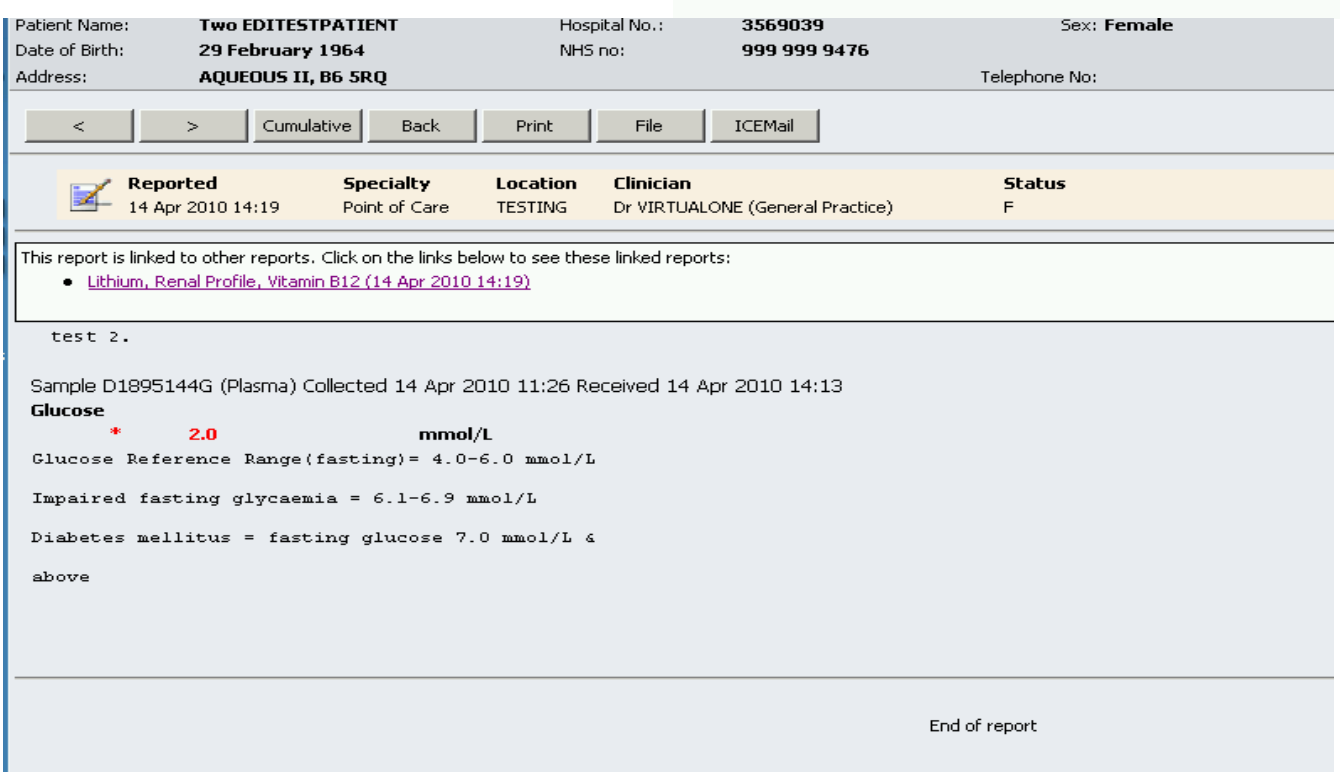

- Individual numeric indices can be presented in a cumulative format or graphed.
- Abnormal numeric results are displayed in red and marked with an asterisk.
- The 'Back' button on the options bar will take the user back to the summary view of the reports.  $\bullet$
- The < and > arrows will enable the user to navigate both forward and back through the reports chronologically.
- If the result displayed was ordered at the same time as another set of result investigations and these are results are available to view then the purple hypertext linkage option will also be shown

Select the 'Cancel' button to close the page.

Example of cumulative report:

# University Hospital Southampton **NHS**

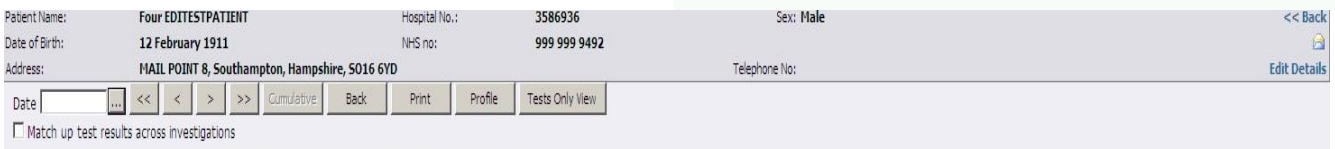

#### **IMPORTANT: This is a summary and may not show comments from the original report(s)**

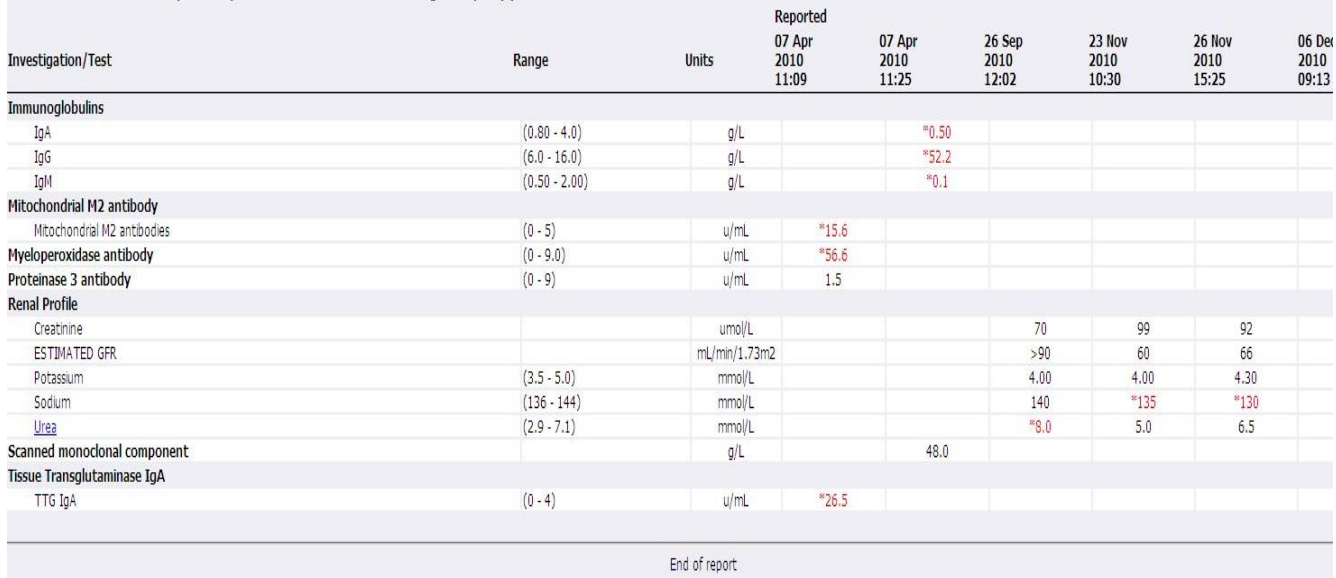

#### Example of clicking a test shown in cumulative view

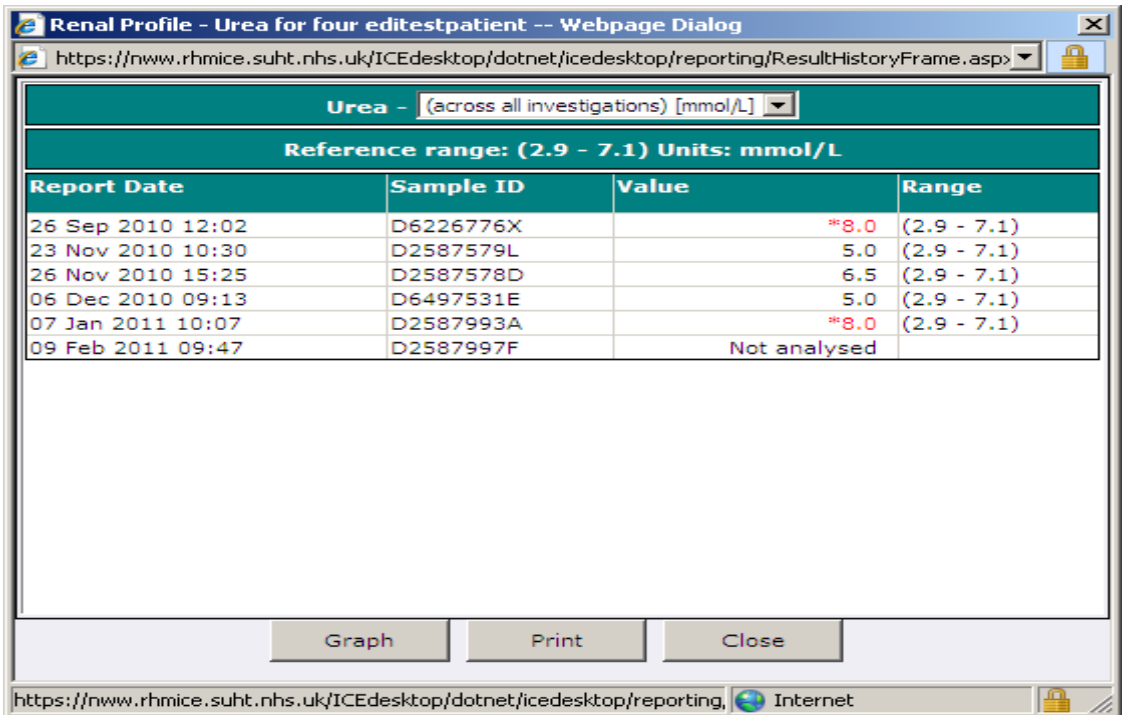

Graphical display example:

University Hospital Southampton **NHS** 

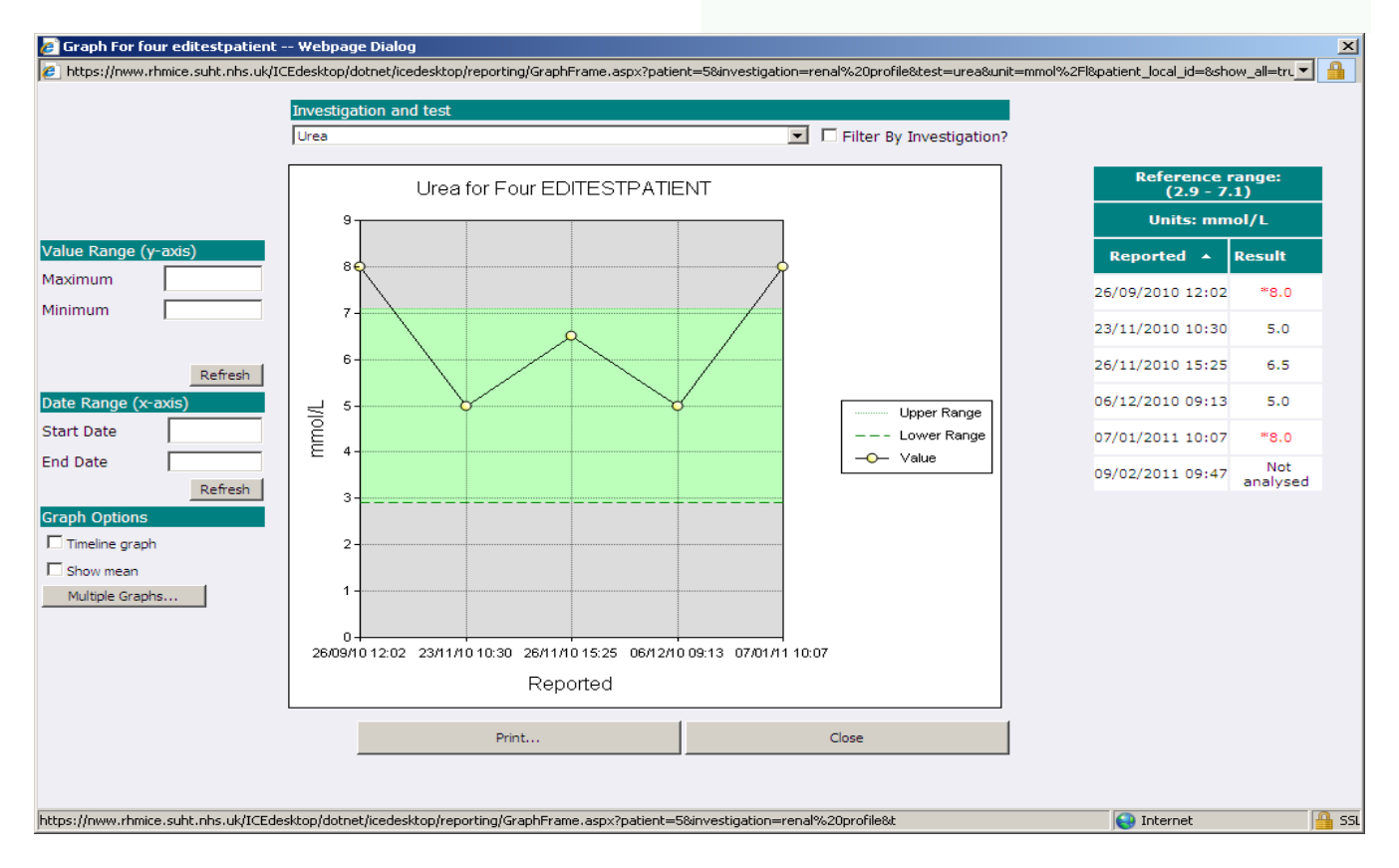

University Hospital Southampton NHS NHS Foundation Trust

#### Example of a results profile construction

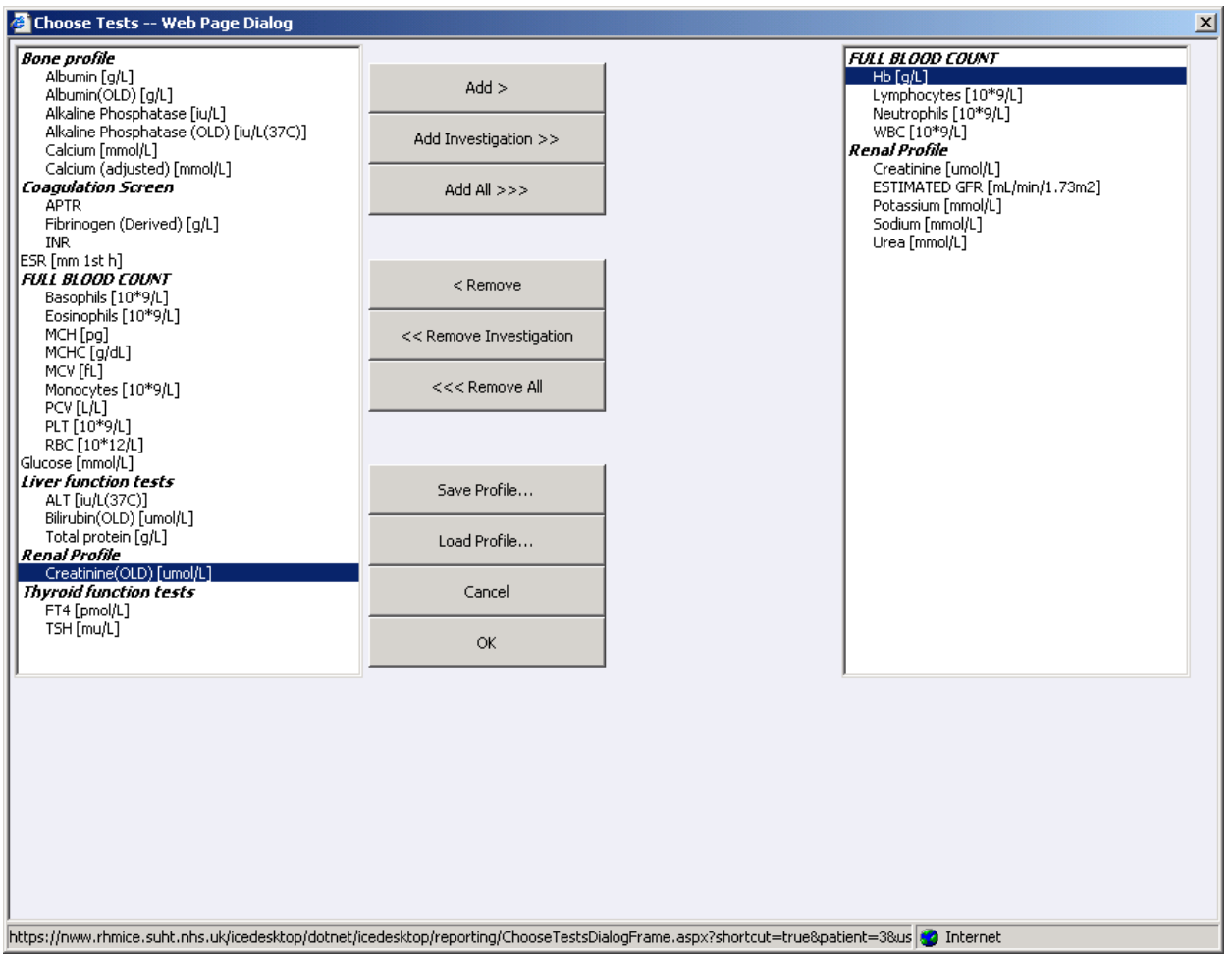

## <span id="page-23-0"></span>**To view latest results/reports on ICE for all patients at your practice**

This feature is useful as reports will appear quicker in ICE reports list than they do for PMIP result transfer, e.g. for looking up coagulation results from the lab for GP lead clinics Click Report List from Workflow Manager:

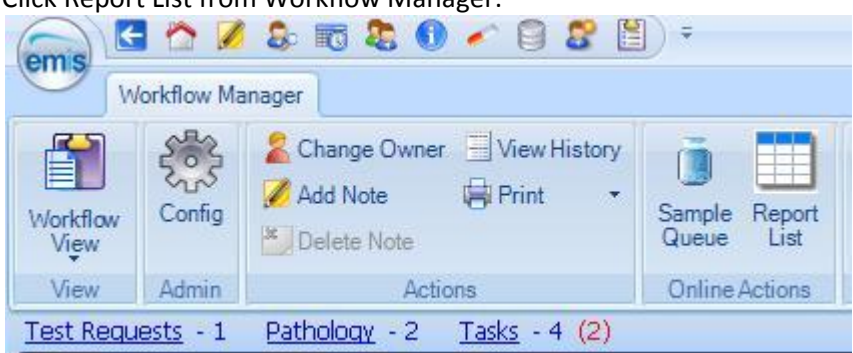

Note the Sample Queue button would take you to a list of patients with bloods etc yet to be sampled (i.e. ICE practice requested as 'Sample later' with status 'POS' postponed request)

University Hospital Southampton MHS NHS Foundation Trust

## <span id="page-24-0"></span>**ICE services navigation menu**

When a practice user logs onto ICE there is a very useful navigation menu presented top LH of the ICE screen The menu enables users to switch between ICE views for the patient.

- Click the Services drop down
- Select the service required
- To return to another service, repeat the above

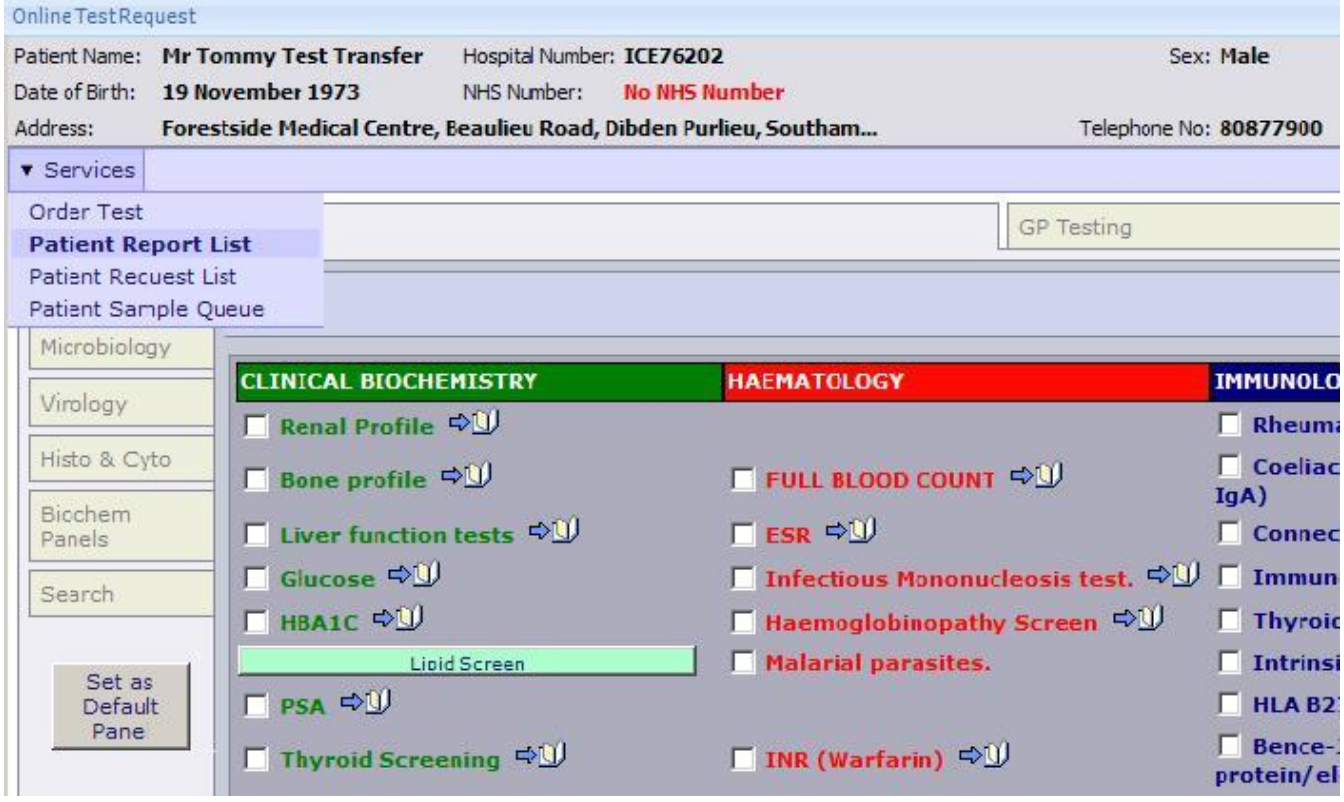

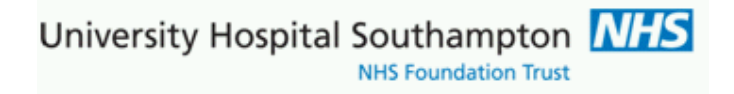

## <span id="page-25-0"></span>**Demand Management**

#### **Background**

The ICE manual is extended here to include developments implemented as part of a joint PCT/GP and Southampton Pathology QIPP (Quality, Innovation, Productivity and Prevention) clinical initiative. The ICE system was upgraded to most recent version as part of this work

### <span id="page-25-1"></span>**Tests removed from set profiles**

#### Urea removed from Renal Profile:

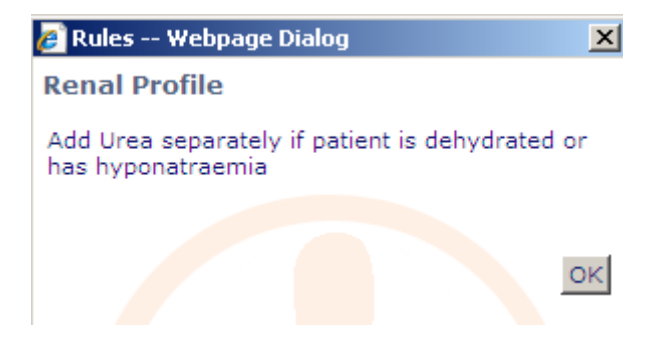

## <span id="page-26-0"></span>**Tests not appropriate to request**

For example, thyroid screening:

GPs who know patient is on Thyroxine for primary hypothyroidism should check the TSH only box, the following help text is displayed on ICE when user hovers over the TSH only item:

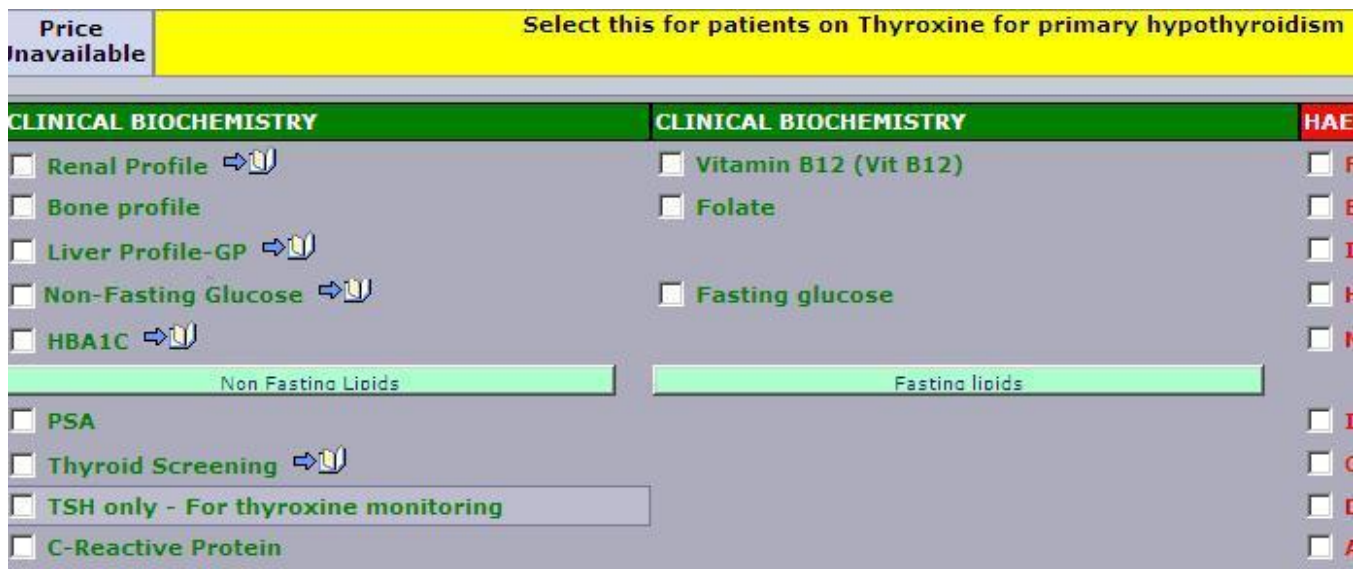

The thyroid screening item below consists of both FT4 and TSH

Note, when either item is selected the other item is not available for selection. Should an item be selected in error then uncheck the item and re-select

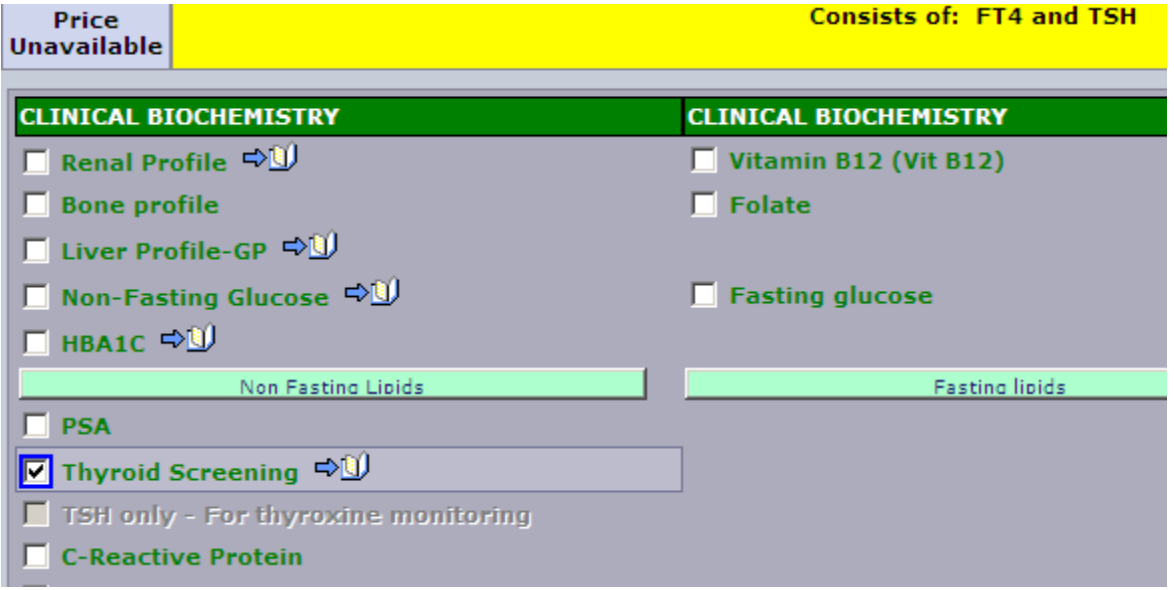

### <span id="page-27-0"></span>**Repeat requesting limits and display of previous results**

These are investigations which are flagged with repeat requesting intervals. A defined repeat testing period, currently set at 6 months for Clinical Biochemistry tests is triggered should a new test request fall within these limits

If such a test is selected, which has previous results, the following screen would appear:

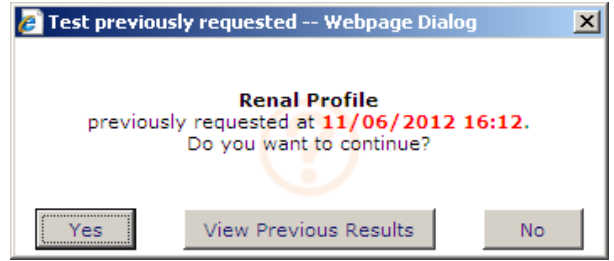

Response,  $No = test$  is not selected (unnecessary re-testing is avoided) Response View previous Results = Results of the investigation or investigation set up to last 6 months old are shown:

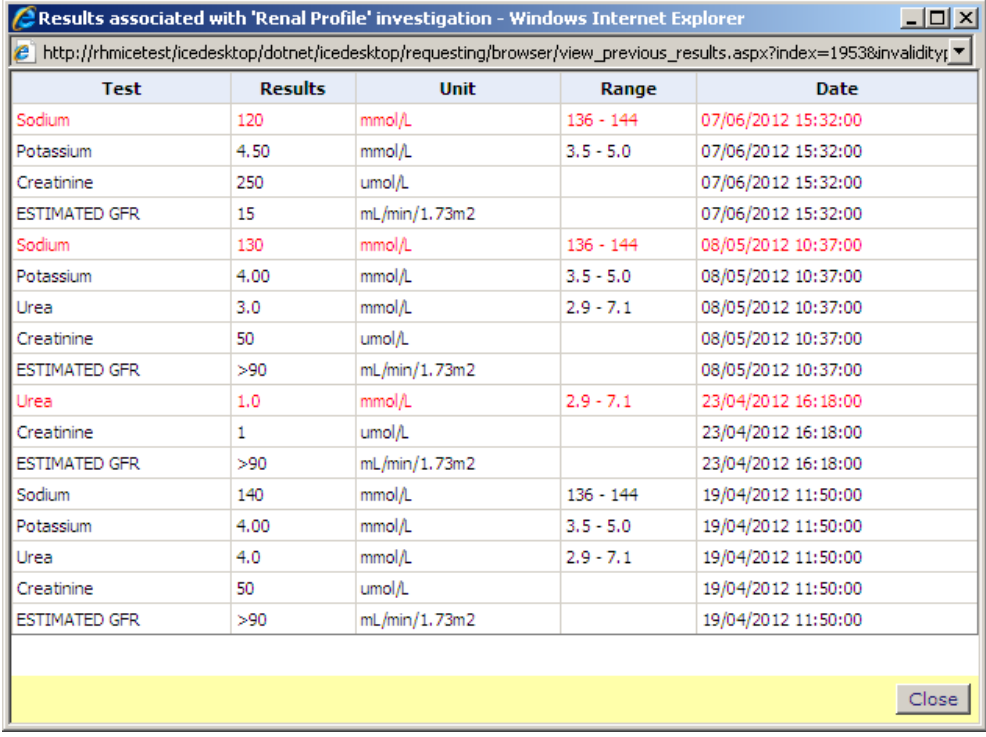

University Hospital Southampton MHS NHS Foundation Trust

## <span id="page-28-0"></span>**Clinical collection panels**

These are groups of tests related to agreed clinical investigation sets, the user can be guided through these with rules and dialogue boxes where appropriate

There is a panel called 'Panel – Lab Med' (Laboratory Medicine)

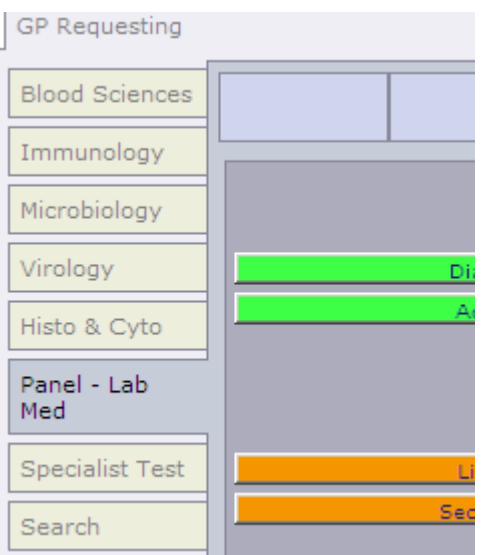

Within the panel page there are sets of collections of tests:

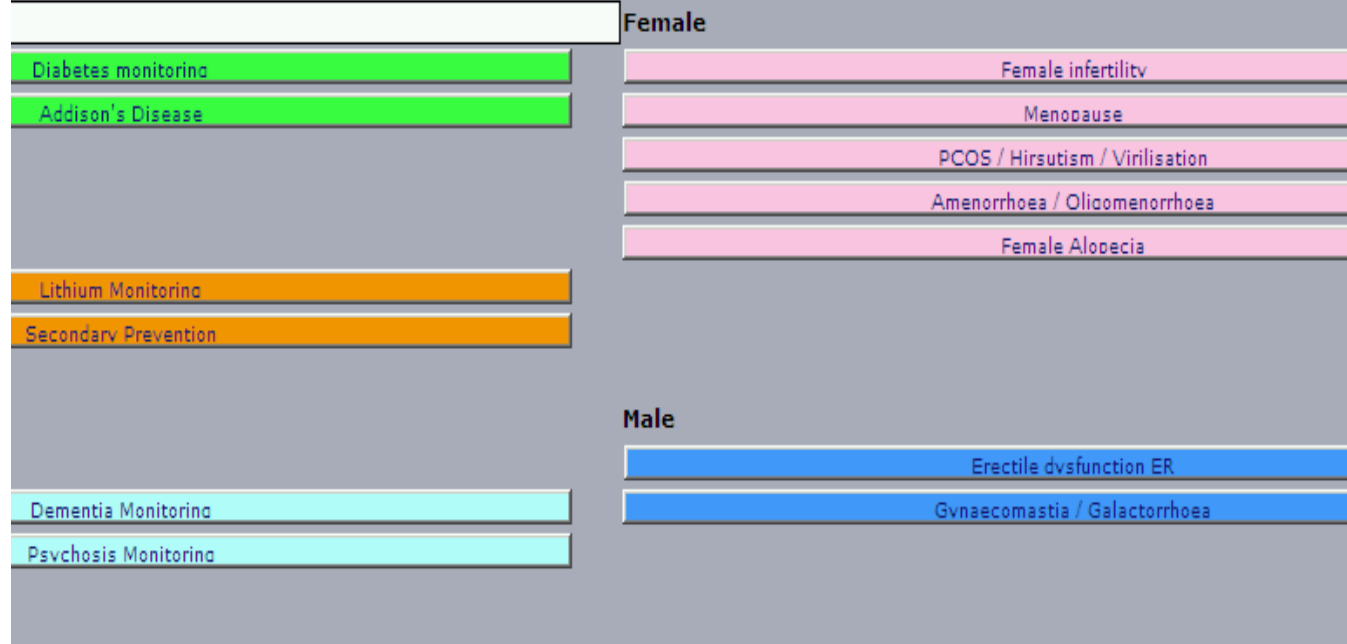

## <span id="page-28-1"></span>**Example: Erectile dysfunction panel**

Click the collection set **Examble do a function E** then follow the information and the prompts:

University Hospital Southampton **NHS** NHS Foundation Trust

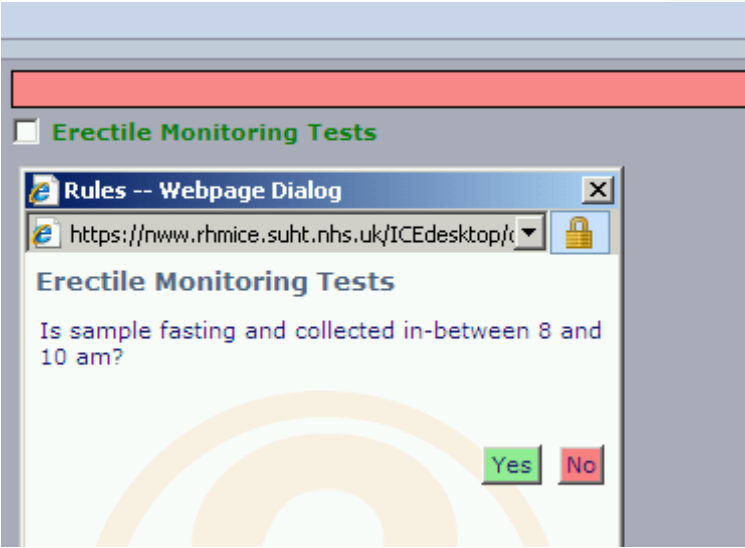

Set the fasting status flag – this flag is then sent back to GP clinical systems via pathology PMIP electronic reporting

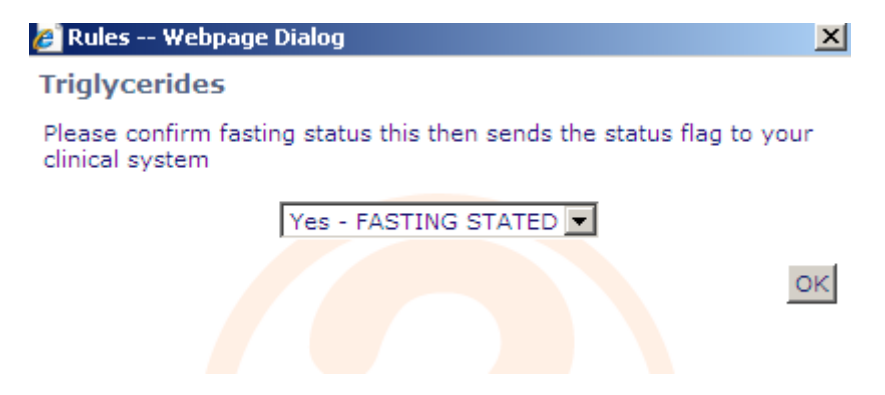

The appropriate collection of tests is confirmed as selected:

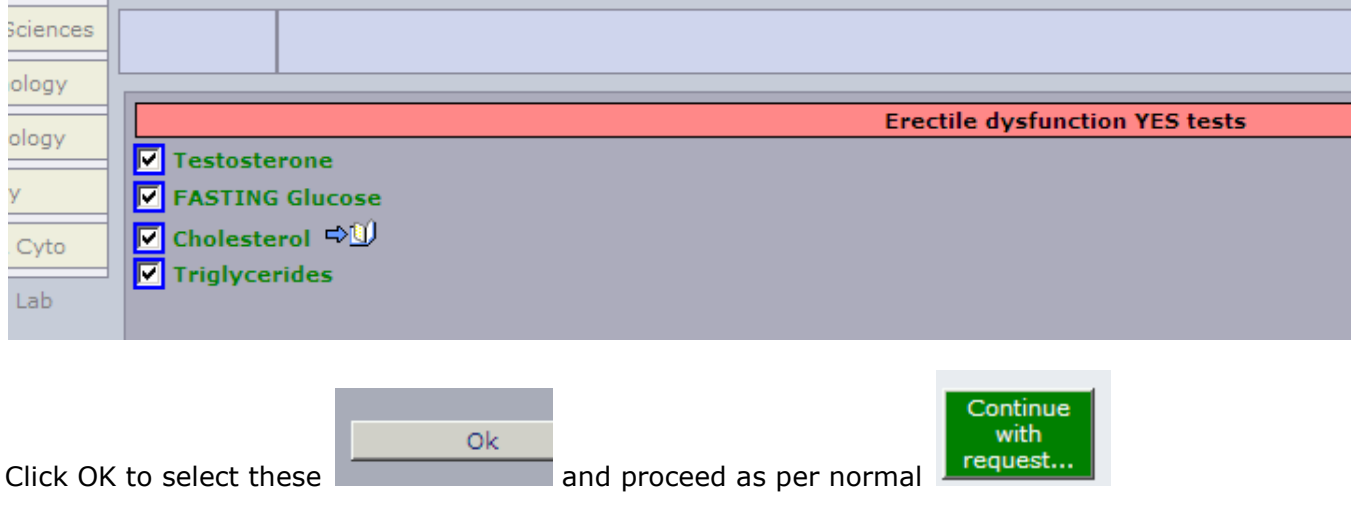

## **Example: Female Infertility panel**

<span id="page-30-0"></span>There is requirement for 2 separate sample sets to be taken from the patient

#### **Female Infertility sample set 1**

LH, FSH, Testosterone

Pop up - Sample should be collected between Days 2 to 4 of the Cycle. Add TFTs and Prolactin if patient is symptomatic of thyroid disease or hypopituitarism (NICE).

#### **Female Infertility sample set 2**

#### Progesterone

Pop up - Sample should be taken on Day 21 of a 28 Day cycle or mid luteal.

This will generate 2 request forms. One sample will be collected on Days 2 - 4 and the second on Day 21 or mid luteal.

#### Implementation:

The implementation generates two request forms which record and print the anticipated dates entered by ICE user. **The dates of sampling print in the SAMPLE STATUS box of the respective form (note – not** 

**in the actual sample date and time boxes – these still need entering when sample is collected)**

#### Guidance when using:

If the samples are both to be taken days in the future then 'Unspecified date and time' should be selected, or if postponing within the ICE system the 'I wish to collect the sample later' option. If the patient's cycle is not predicable then users are advised to select the best approximate dates If one sample needs to be taken now then select the collect now for the appropriate sample date when committing the request on ICE. Also note the global clinical details will apply to both forms, so an entry including "Samples generated for infertility testing' may be appropriate along with any other essential clinical information

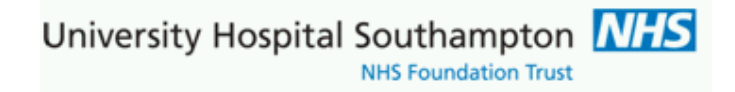

#### Female infertility panel:

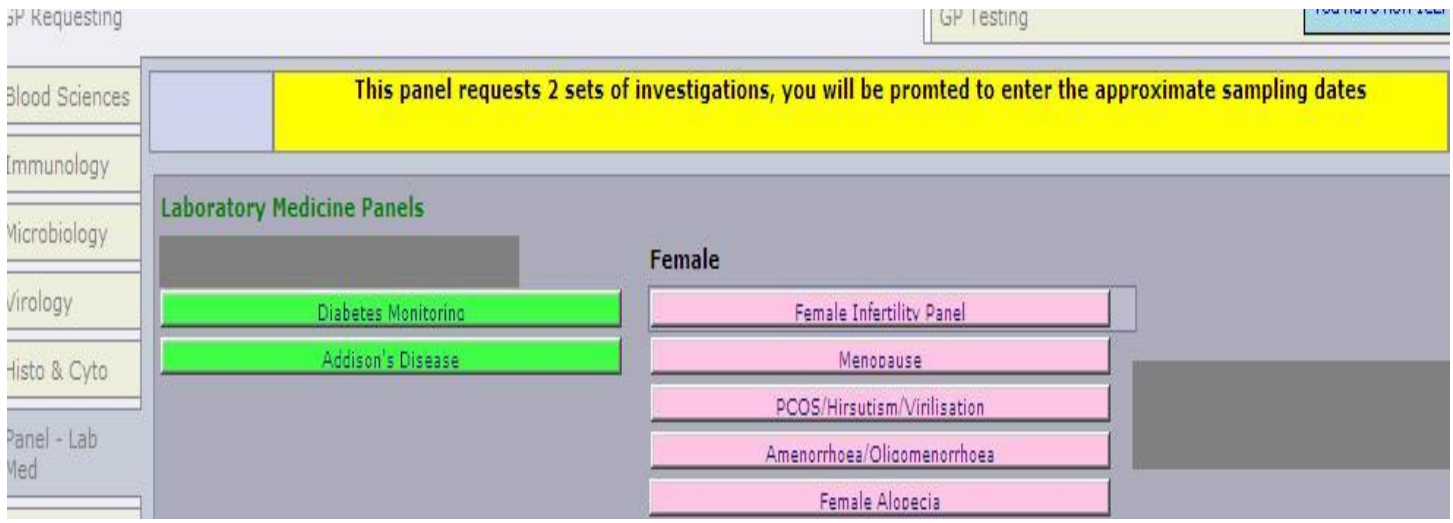

Located on Panel, note the black on yellow help text when mouse is hovered over the panel:

On selecting the Female Infertility Panel, the tests FSH and Testosterone are automatically selected, there is then a prompt with a clinical guidance note followed by sample date guidance; click OK to continue:

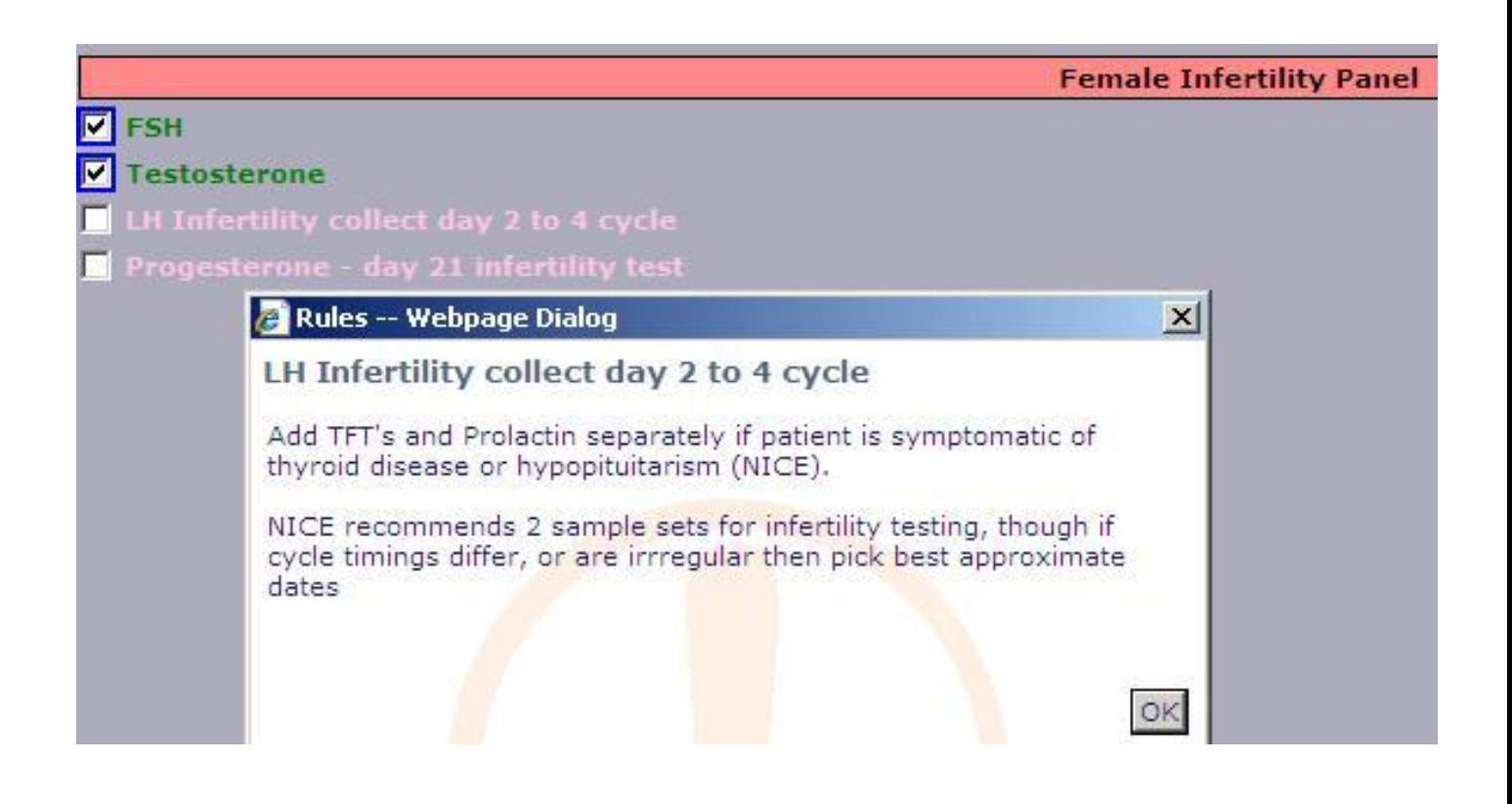

University Hospital Southampton NHS NHS Foundation Trust

The Luteinising Hormone test (LH) test now holds and asks for the sampling date to be entered for FSH, Testosterone and LH test set, 15<sup>th</sup> May is entered in example below, then click OK:

#### Rules -- Webpage Dialog  $\vert x \vert$ LH Infertility collect day 2 to 4 cycle FSH, Testosterone and LH tests to be sampled between days 2 to 4 of cycle, enter date required for collection  $<<$  $\rightarrow$  $\leq$  $\geq$ Mon Tue Wed Thu Fri Sat Sun  $\overline{2}$  $\mathbf{3}$  $\overline{4}$ 29 30  $\mathbf{1}$  $5$  $6$  $\overline{z}$  $8$  $\overline{a}$ 10 11  $12$  $13$  $14$ **15** 16  $17$ 18 19  $20$  $21$  $22$  $23$  $24$  $25$  $26$  $28$  $29$  $27$ 30  $31$  $\mathbf{1}$  $\overline{2}$  $\overline{3}$  $\overline{4}$  $\overline{z}$  $\underline{8}$  $\overline{9}$  $\overline{5}$  $6$ OK

Test LH is now requested, the Progesterone day 21 sampling now asks for the appropriate date to be added, in this example the LH is sampled before the progesterone, this will not always be the case 17-19 days in advance to the LH sampling is Mon  $3^{rd}$  June, note the  $\geq$  next month icon:

University Hospital Southampton **NHS**<br>NHS Foundation Trust

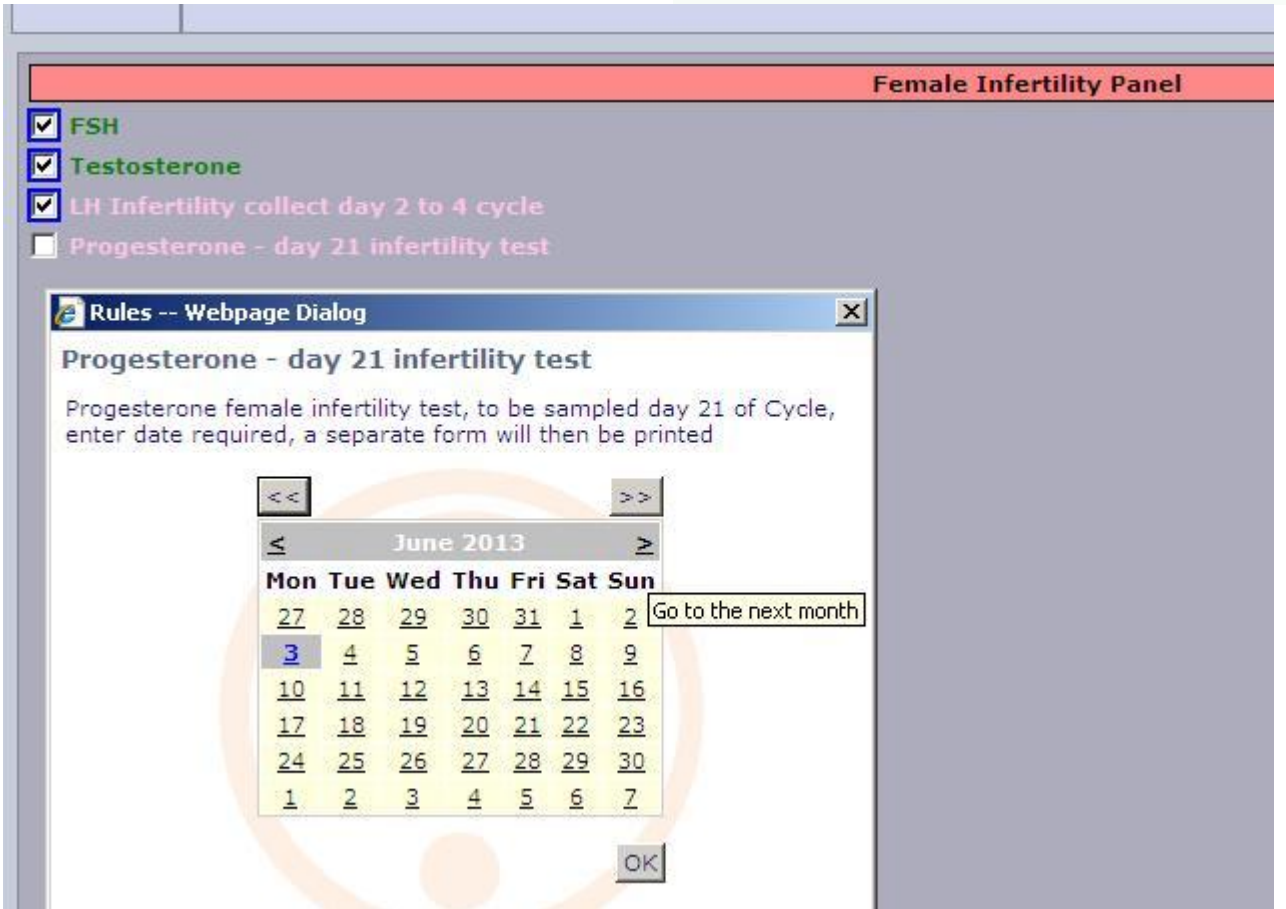

The request is now completed and submitted for completion

In this example both specimens are to be sampled dates in advance; hence

'Unspecified date and time' is selected against both Chemical Pathology and Laboratory medicine form

University Hospital Southampton MHS

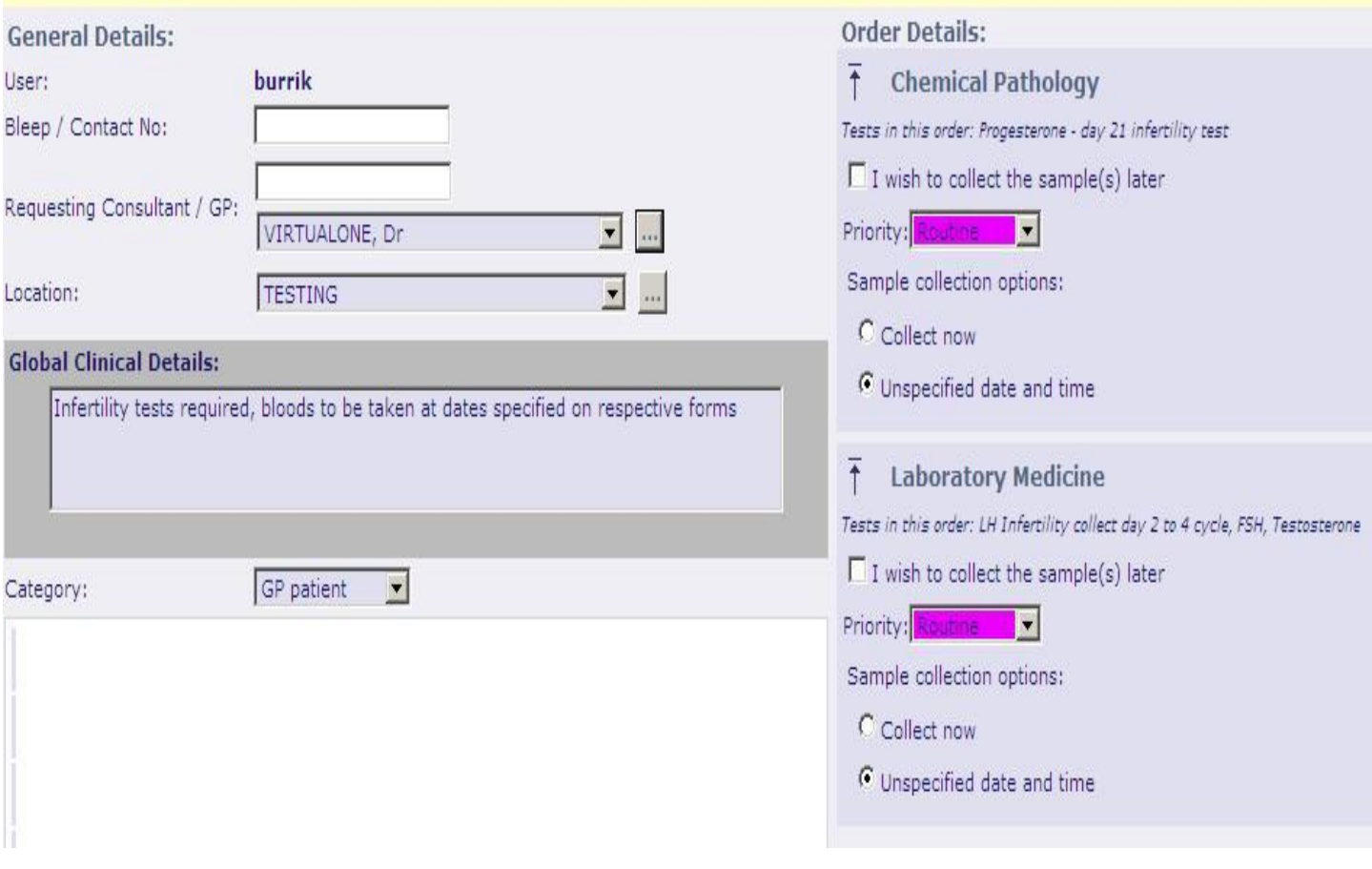

The request forms are then printed:

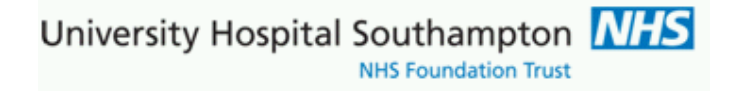

Example request form showing a sample status date for patient of 3<sup>rd</sup> June for Progesterone day 21

**The dates of sampling print in the SAMPLE STATUS box of the respective form (note – not in the actual sample date and time boxes – these still need entering when sample is collected, that is unless 'sample now' is selected)**

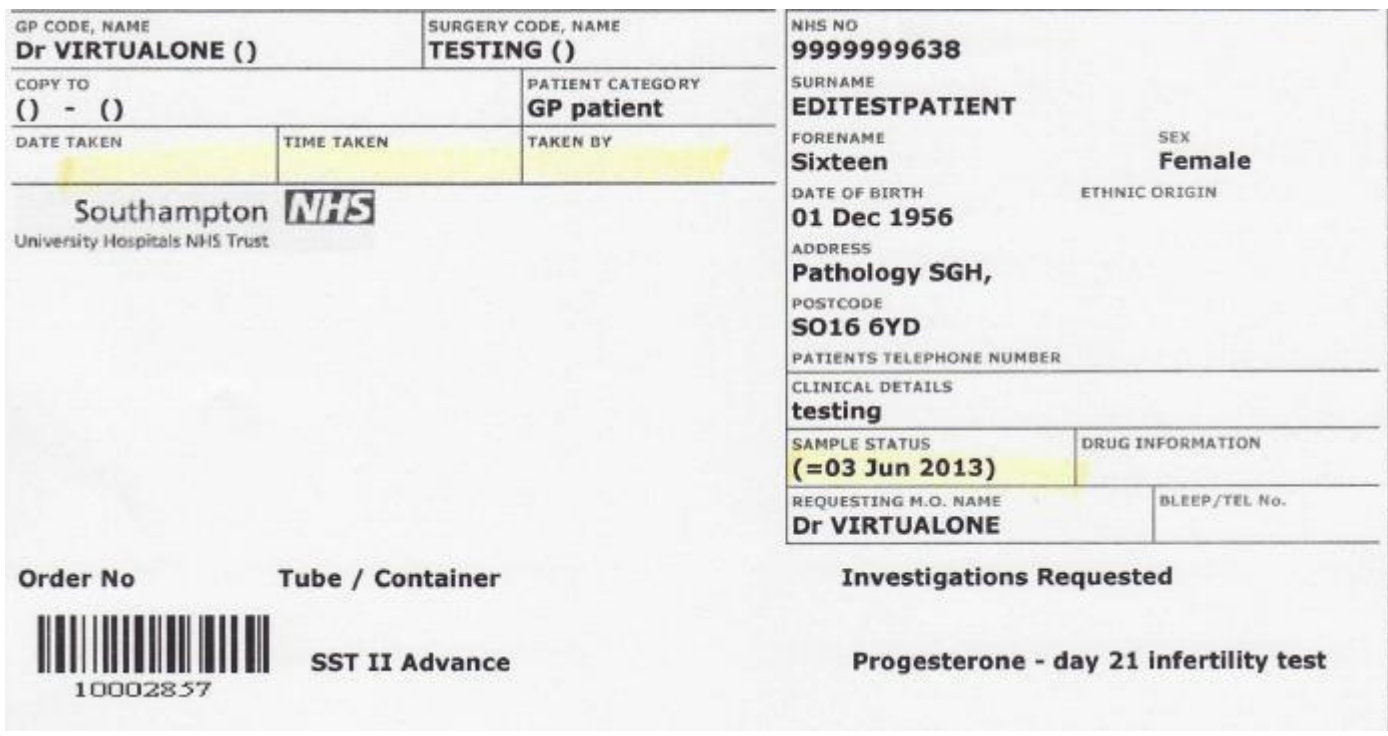

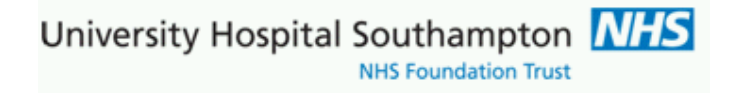

### <span id="page-36-0"></span>**Contacts**

ICE information:

<http://www.uhs.nhs.uk/HealthProfessionals/Extranet/Services/SUHTPathologyServices/Electronicrequesting.aspx>

Demand Management Clinical Leads:

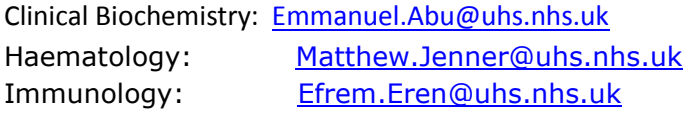

ICE Support

[gplinks@uhs.nhs.uk](mailto:gplinks@suht.swest.nhs.uk) Tel: 023 8079 4355 / 6705

## <span id="page-37-0"></span>**Appendix 1 - Configuration notes for EMIS Web**

## <span id="page-37-1"></span>Setting up of ICE system user accounts

The practice needs to liaise with ICE support *[gplinks@uhs.nhs.uk](mailto:gplinks@suht.swest.nhs.uk)* tel 023 8079 4355/6705 regarding setting up of ICE practice accounts and GP requesting codes. Individual accounts will be setup for each practice ICE user

Individual user accounts are setup within ICE to match the GP national 'G' code, the Nurse Practitioner code or an allocated generic code for registrars, other nurses, phlebotomists or practice admin staff, for example, G1234567, 12A1234B, J12345R1, J12345N1, J12345P1 , and J12345A1. These are the ICE users unique IDs so where there is more than one phlebotomist for example the, suffix would be incremented e.g. J12345P2...

## <span id="page-37-2"></span>Connecting your practice to Southampton ICE services and setting ICE passwords(ICE user account IDs) within EMIS Web **.**

EMIS set the connection to University Hospitals Southampton (UHS) ICE remotely in advance, UHS arrange this for your practice. As a one-off activation of ICE is then set from within EMAS Manager (in System Tools) and Anglia Test requesting is then activated. Within Activate Providers the appropriate provider (Southampton) is then checked, also within this screen is the Users button:

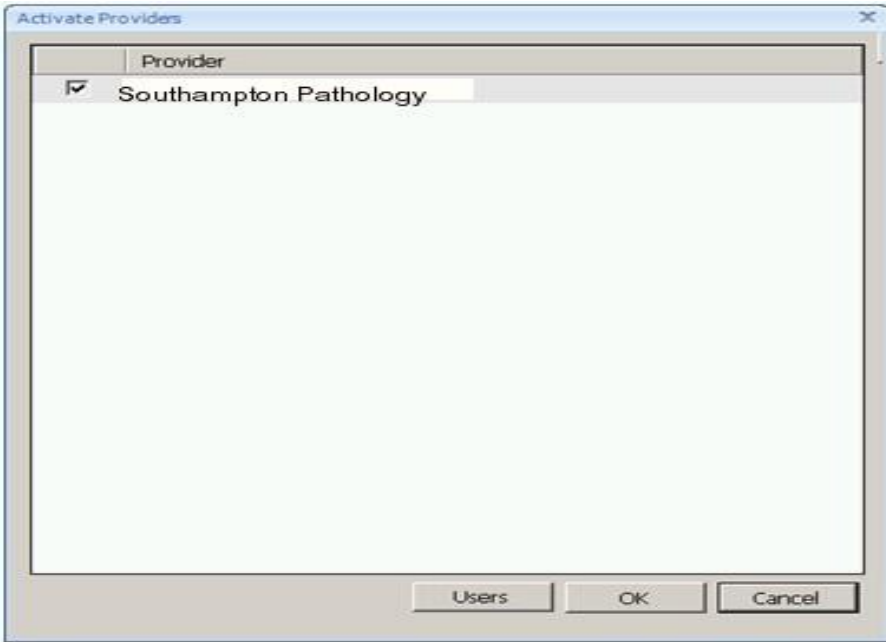

By clicking on the Users radio button at the bottom of the list a further list of users will appear with the ones already configured to access the service having a green tick. Others will have a red cross by the name and will require configuring if they need to use the service from the provider. (Note names truncated)

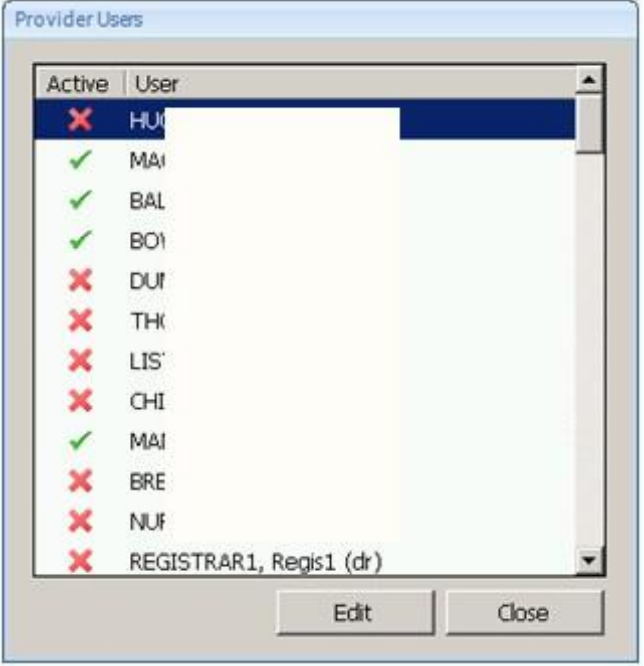

The Edit option will enable the highlighted (selected) name to be edited. The displayed Username can be entered and the **Password** confirmed. The **Password** being the Username of the user as set up on Sunquest ICE.

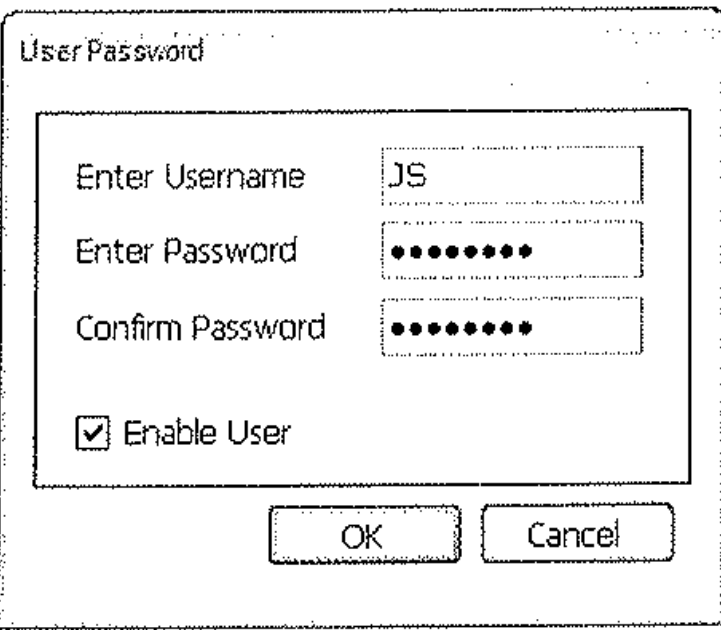

Exiting the screen is by clicking OK radio button. However, note the *Enable User* check box which enables configured users to be activated or inactivated on the link. This should be checked.

Once the configured user has logged back into EMIS Web they will be able to access Sunquest ICE via the Interoperability link providing the corresponding user is available in Sunquest ICE.